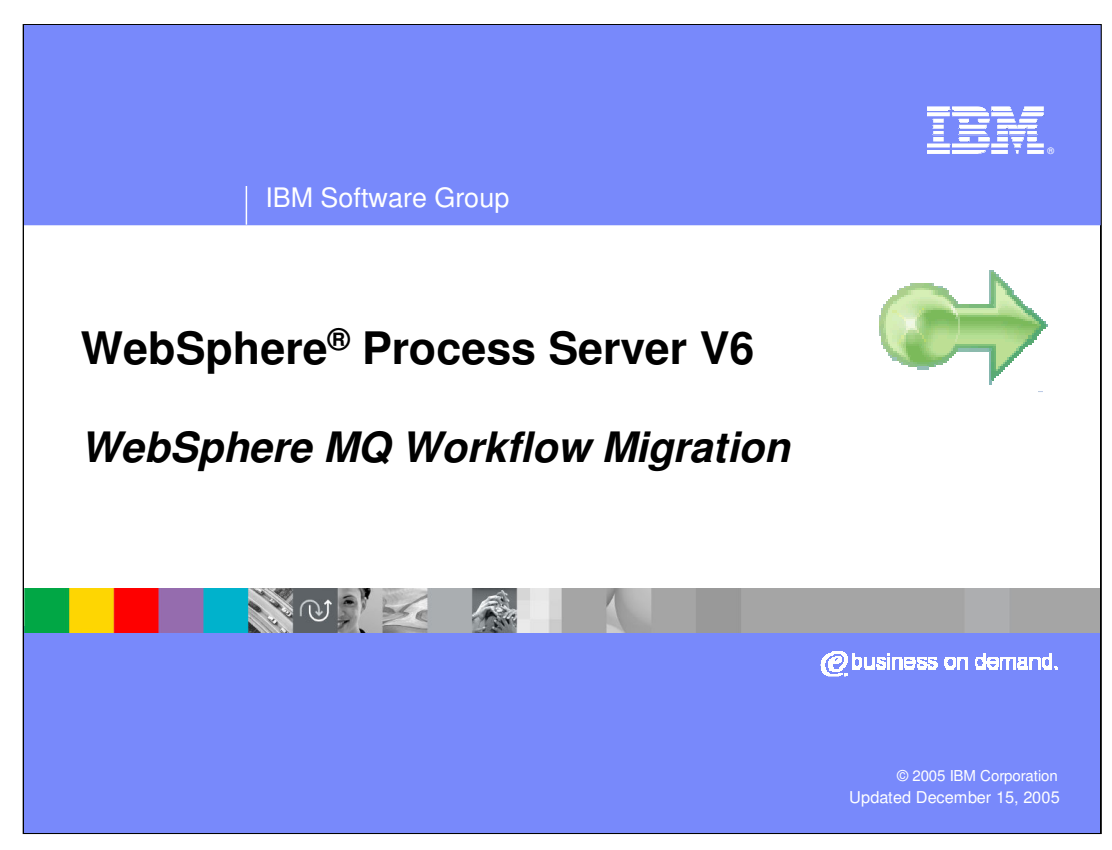

This presentation will cover migrating to WebSphere Process Server V6.0 from WebSphere MQ Workflow

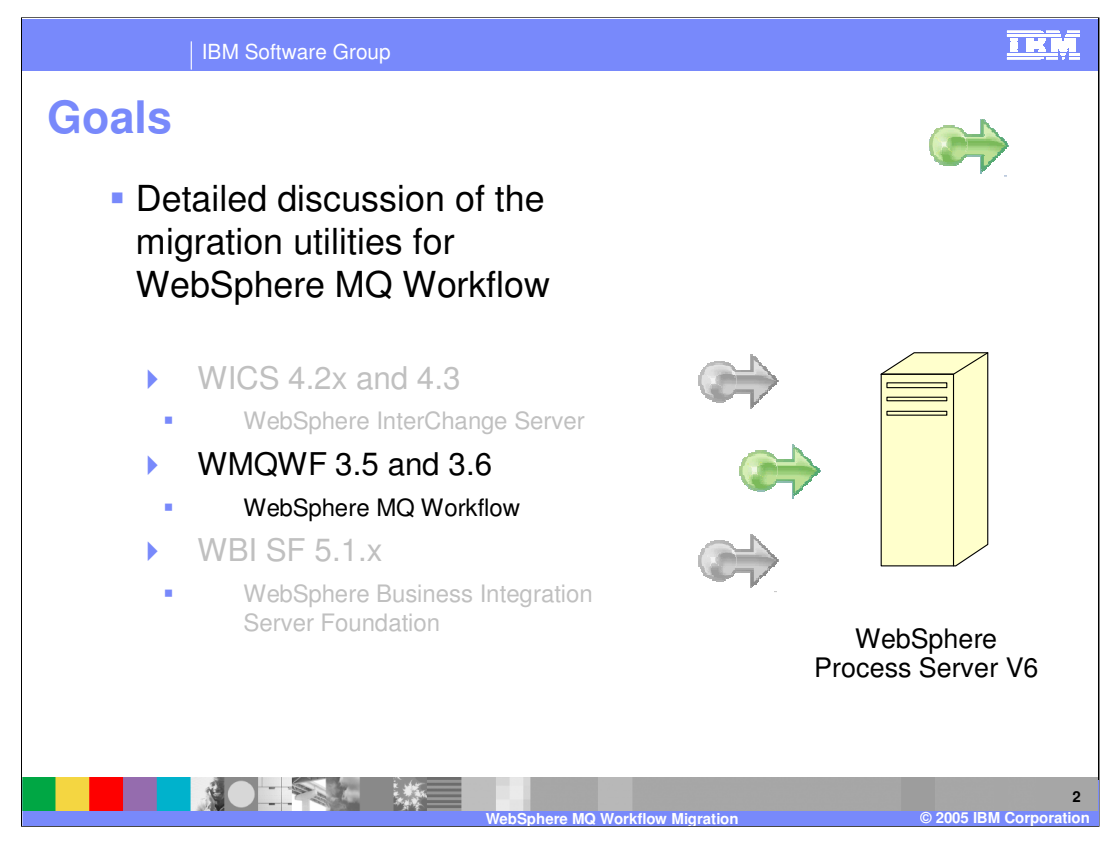

WebSphere Process Server is the merger of 3 existing product lines.

- •WebSphere InterChange Server
- •WebSphere MQ Workflow
- •WebSphere Business Integration Server Foundation

This presentation will discuss the details of migrating from WebSphere MQ Workflow.

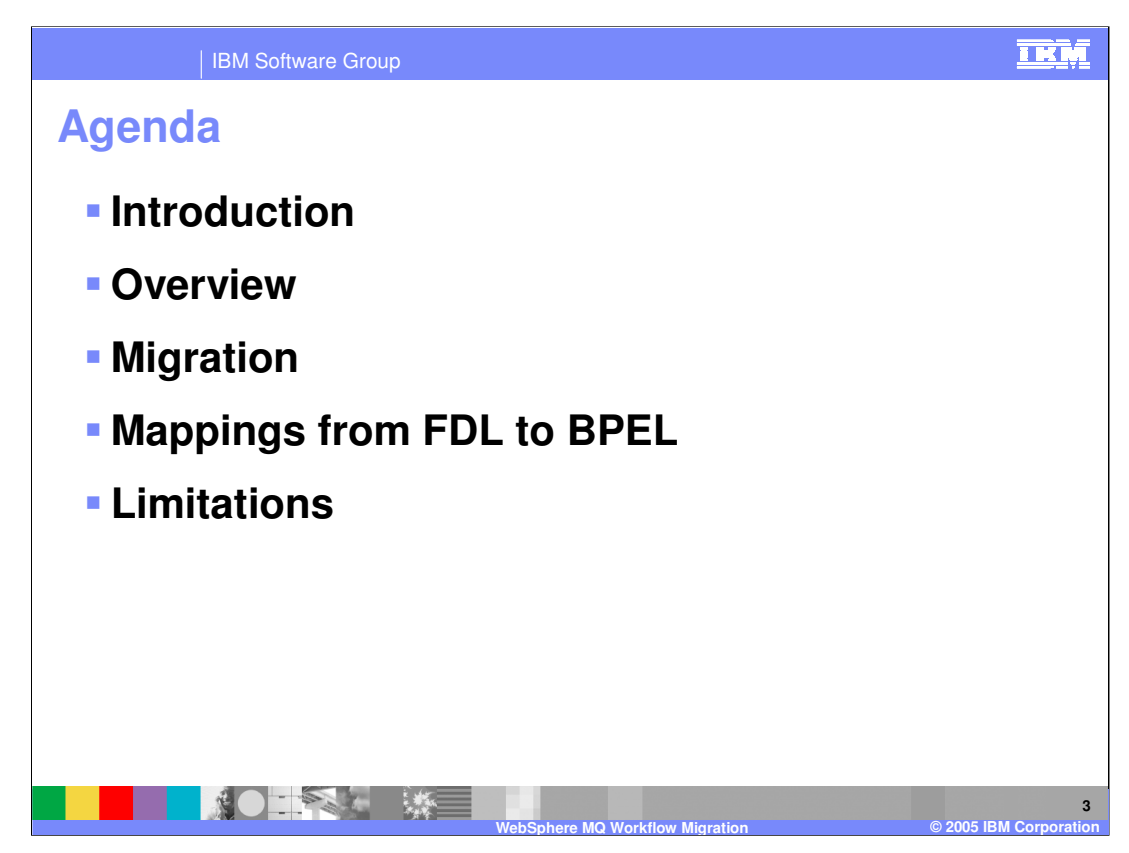

The agenda for this presentation is to focus on the steps involved in migrating from WebSphere MQ Workflow to WebSphere Process Server V6.

It begins with an introduction of background material and tasks that should be done before starting a migration effort.

Followed by a high level overview of the migration process.

Migration options and details will then be discussed with detailed information about the artifact mapping from WMQWF to WPS/SCA

Concluding with a section on the known limitations and how they impact the migration process.

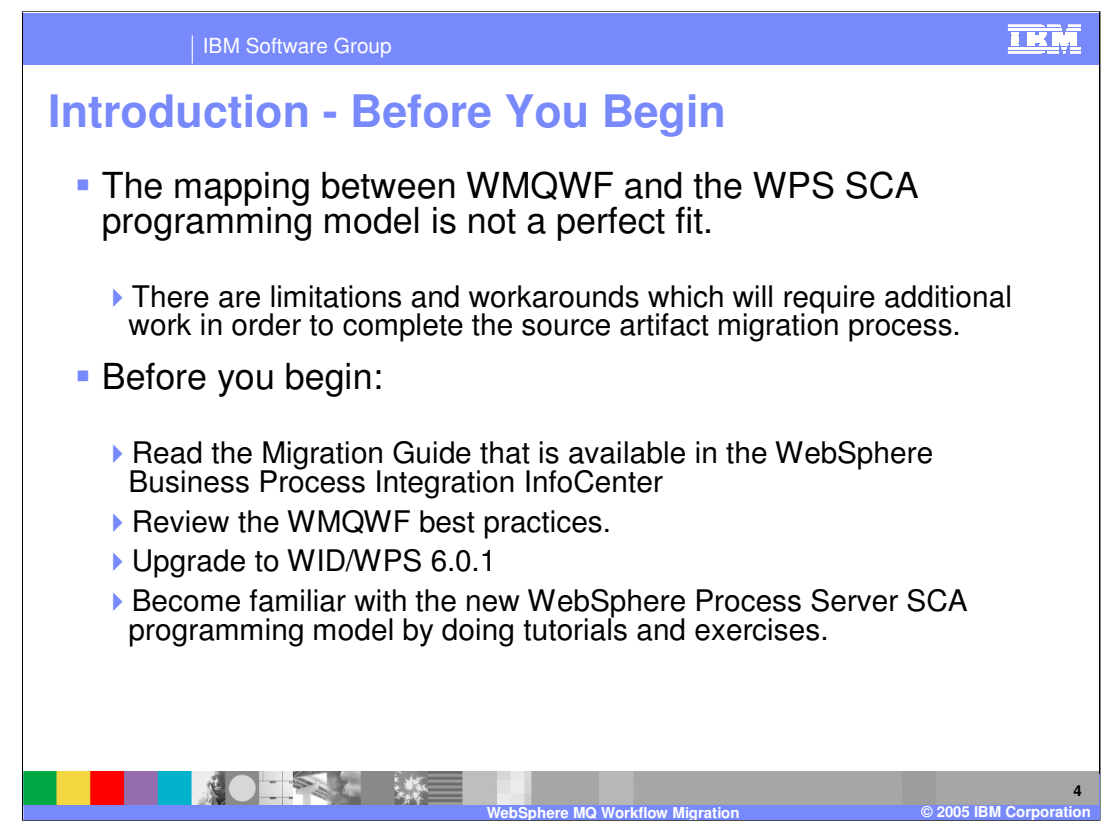

Before you begin a migration, you should become familiar with the known limitations identified at the end of this presentation and be prepared to perform some post migration tasks.

You should also:

Read the Migration Guide.

Review the Best Practice for WMQWF development

Upgrade to WID/WPS 6.0.1

Become familiar with the SCA programming model

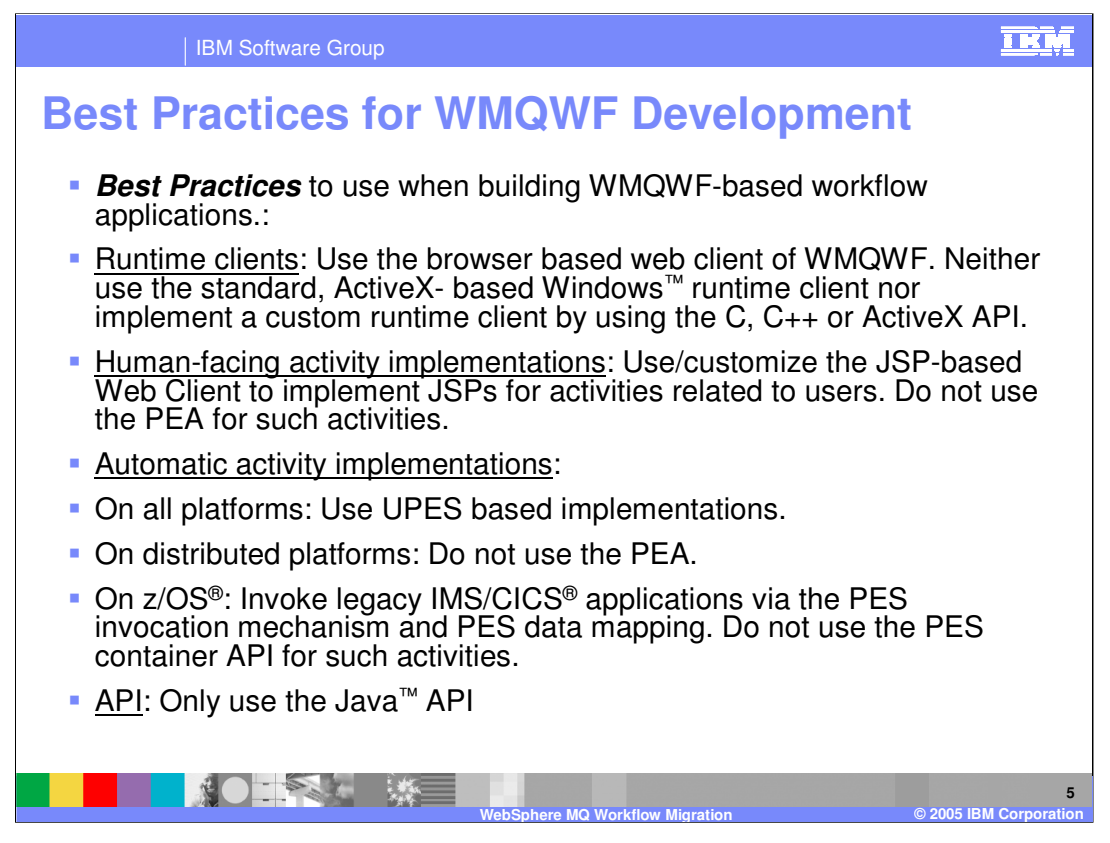

The best practices listed here have been published for current WMQWF development as guidelines for mitigating potential problems when migrating to WPS V6.

It is recommended that you take a moment to review these 'best practices'.

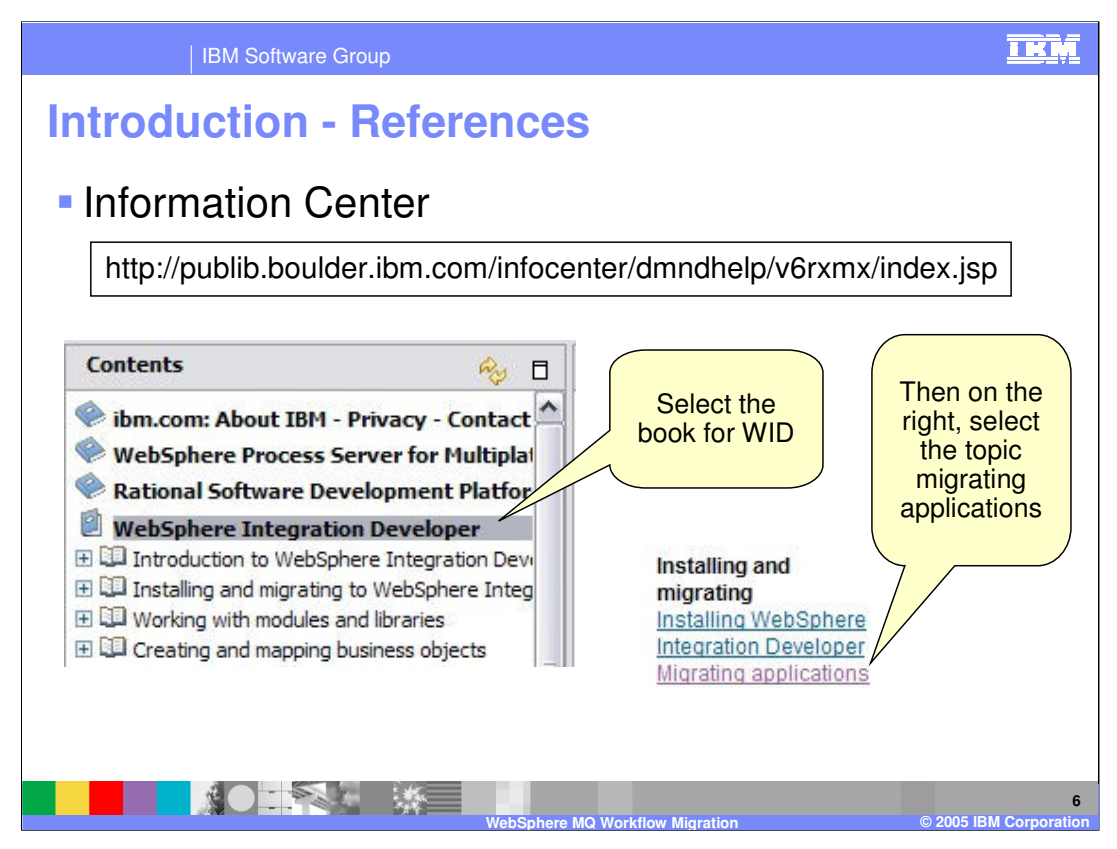

The Information Center is an excellent place to get additional details about the migration process.

A PDF version of the migration guide is also available from the Welcome Page of WebSphere Integration Developer V6.

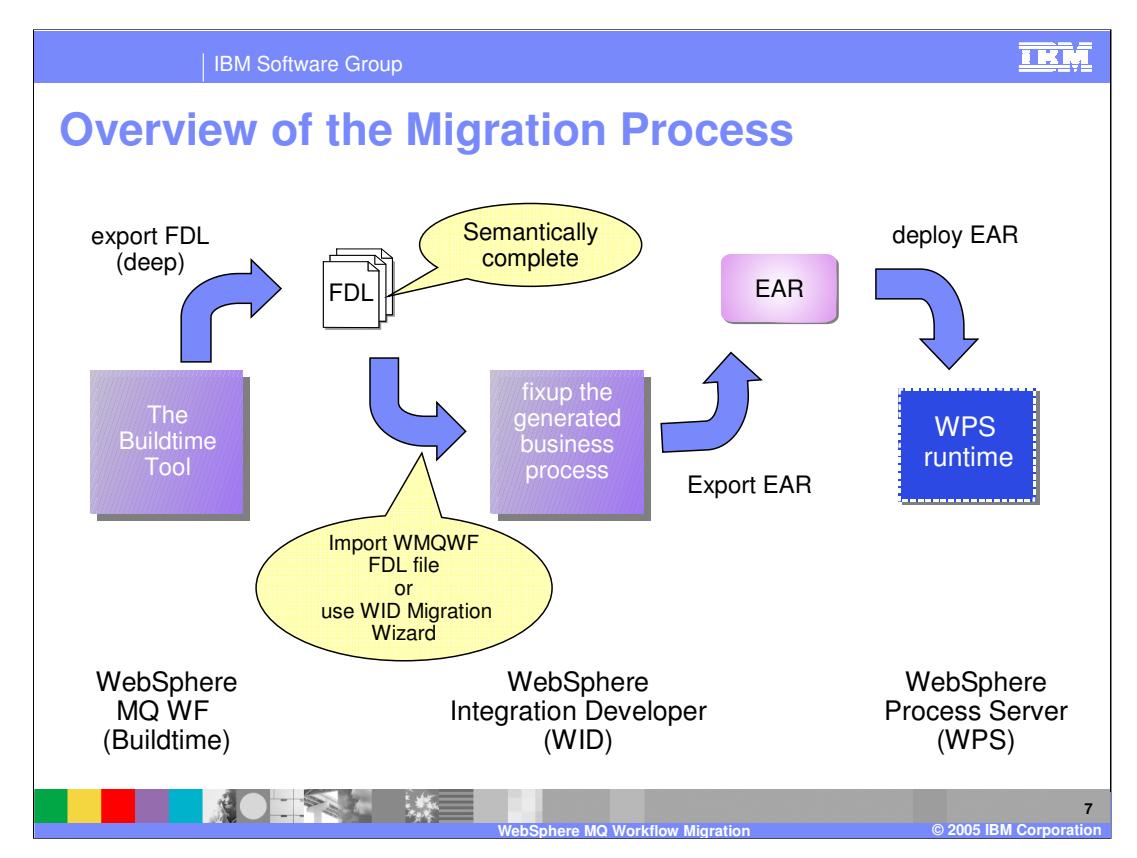

From a high level perspective, the migration process consists of the following steps:

export from the source system, import to the target system, edit, resolve errors and tune the migrated artifacts for BPEL / SCA and then deploy the application to the WPS V6 runtime.

Beginning with the Export:

•Export the FDL from the WMQWF environment using the WMQWF Buildtime Tool.

•This requires a semantically complete FDL

That is to say use, **Export DEEP** from the MQWF Buildtime

•Import the FDL into WebSphere Integration Developer V6 (WID) using the Migration Wizard or File Import

•In WID, fix the Business Processes to eliminate any errors based on the errors identified and the known limitations.

•Export the EAR and deploy it to the WebSphere Process Server V6 runtime (WPS)

The WID Migration Wizard will call the import utility under the covers which in turn will call the import utility, which will call the FDL2BPEL utility.

The FDL2BPEL utility will generate the new artifacts which will be loaded into the appropriate WPS modules.

WPSWIDv6 MQWF Migration.ppt **Page 7 of 54** 

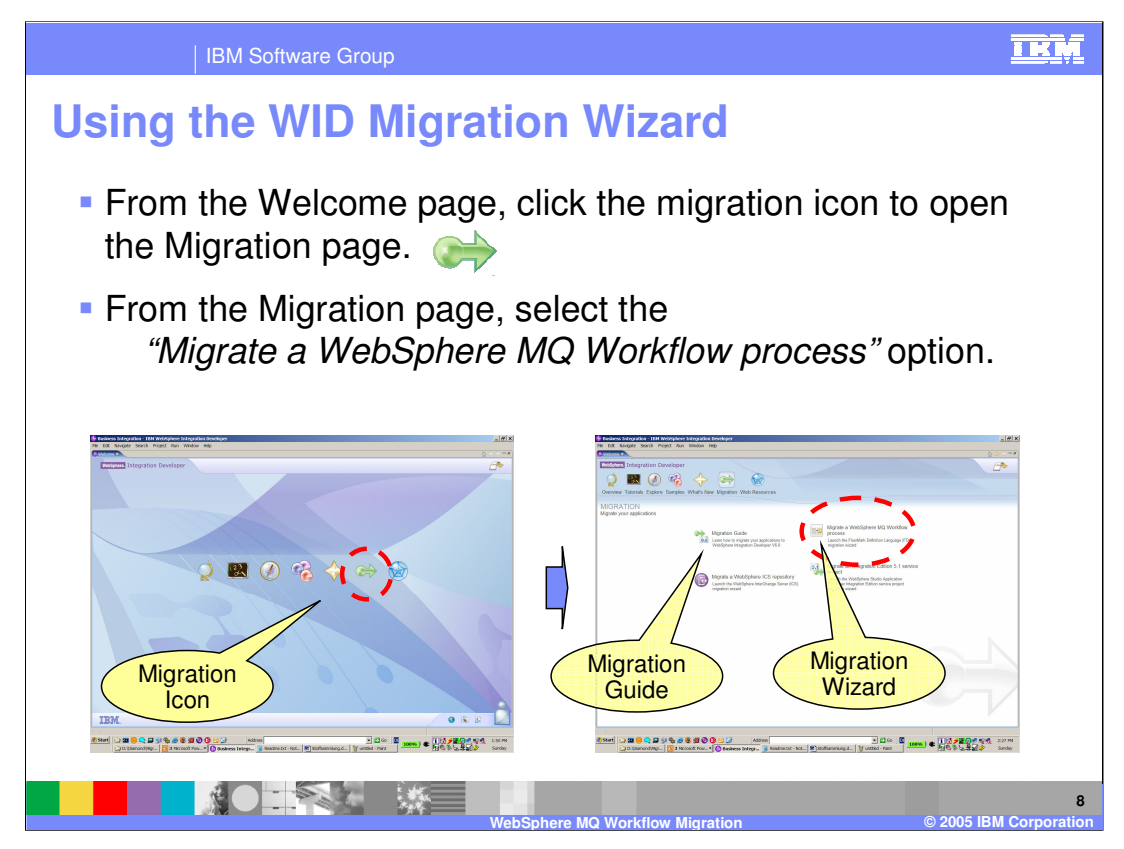

Using the Migration Wizard that comes with WID V6 is the easiest way to get started. The Migration Wizard is launched from the Welcome page. To locate the Welcome screen in WebSphere Integration Developer, use the menu bar, Help  $\rightarrow$  Welcome.

The Migration Guide as well as the WMQWF Migration Wizard are available from the Migration page.

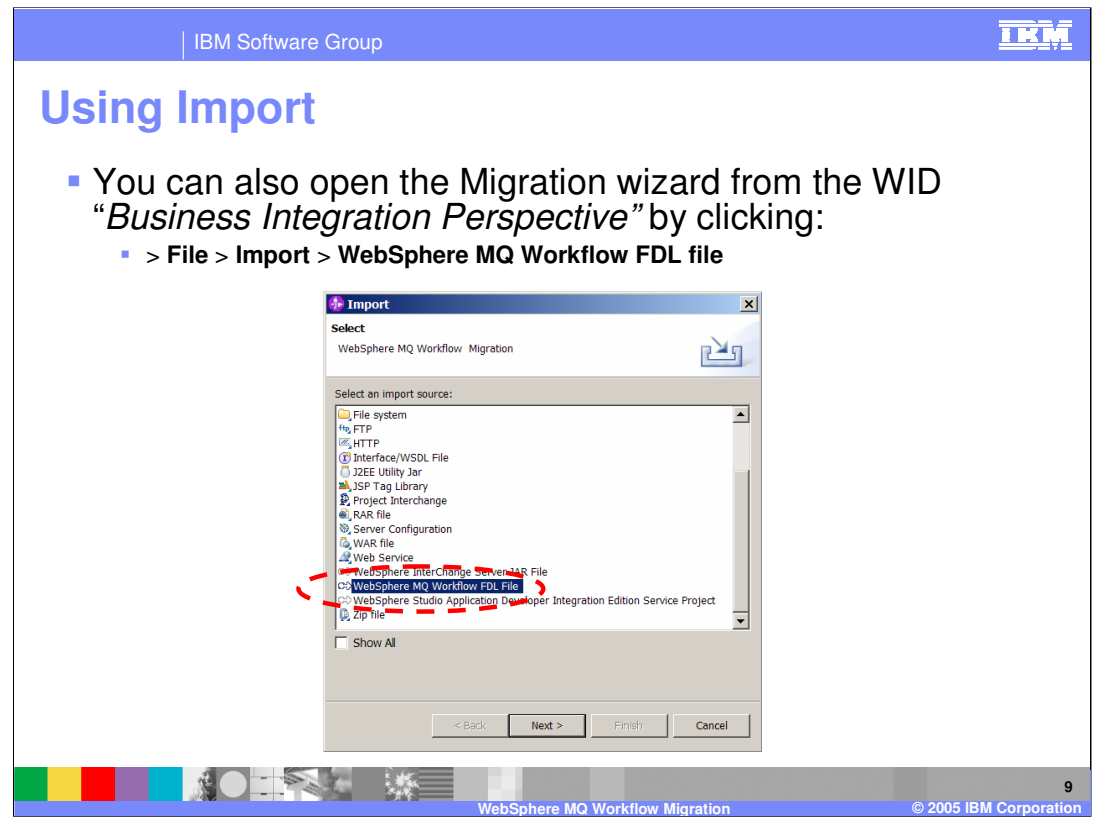

The Import function can also be used directly to invoke the Migration Wizard.

WID V6 has a special import type for the WMQWF FDL file that will recognize the WMQWF artifacts and launch the Migration Wizard, which will convert them to the appropriate WPS / BPEL artifacts as they are imported.

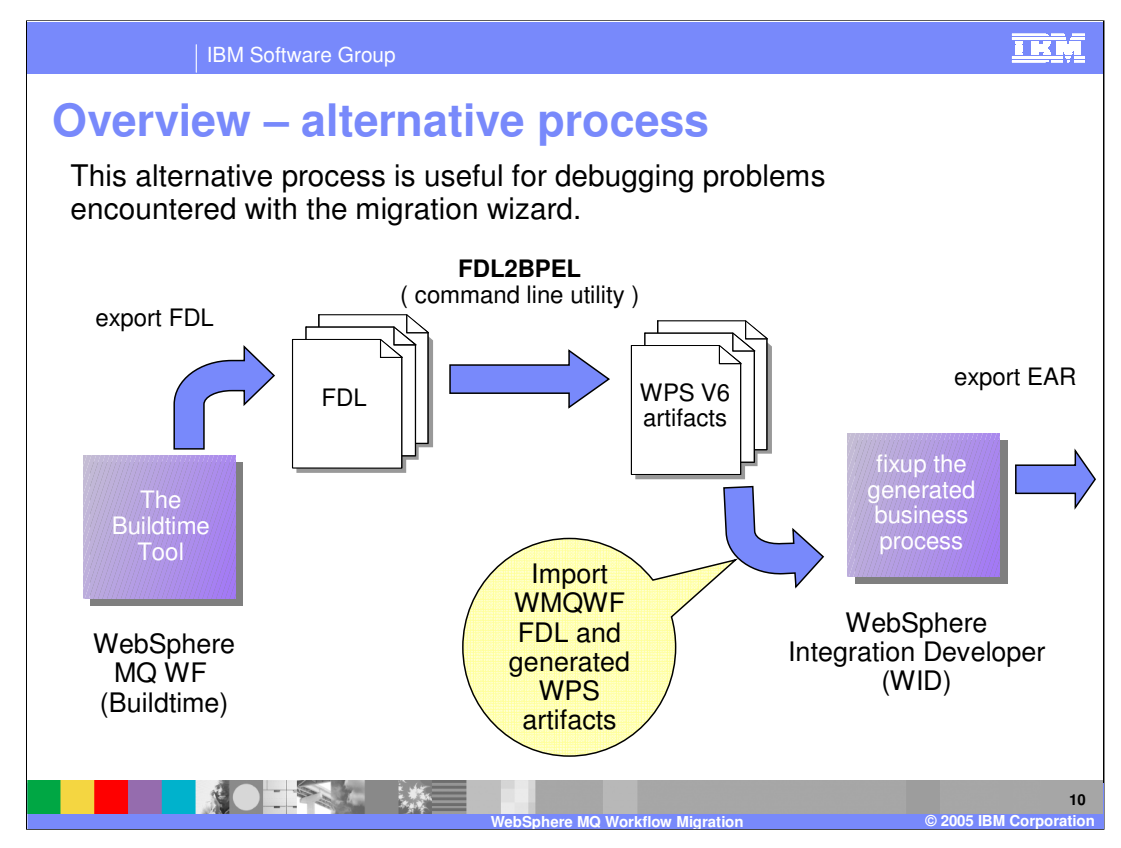

Alternatively, you can download the WMQWF support pak WA73, which contains additional documentation and the FDL2BPEL utility.

Using the FDL2BPEL utility directly from the command line with the FDL as input, the new source artifacts can be generated and then imported into the appropriate WPS V6 modules.

Introducing this extra step can be useful when problems are encountered using the WID migration utility, as the error reporting is more extensive with the command line tool.

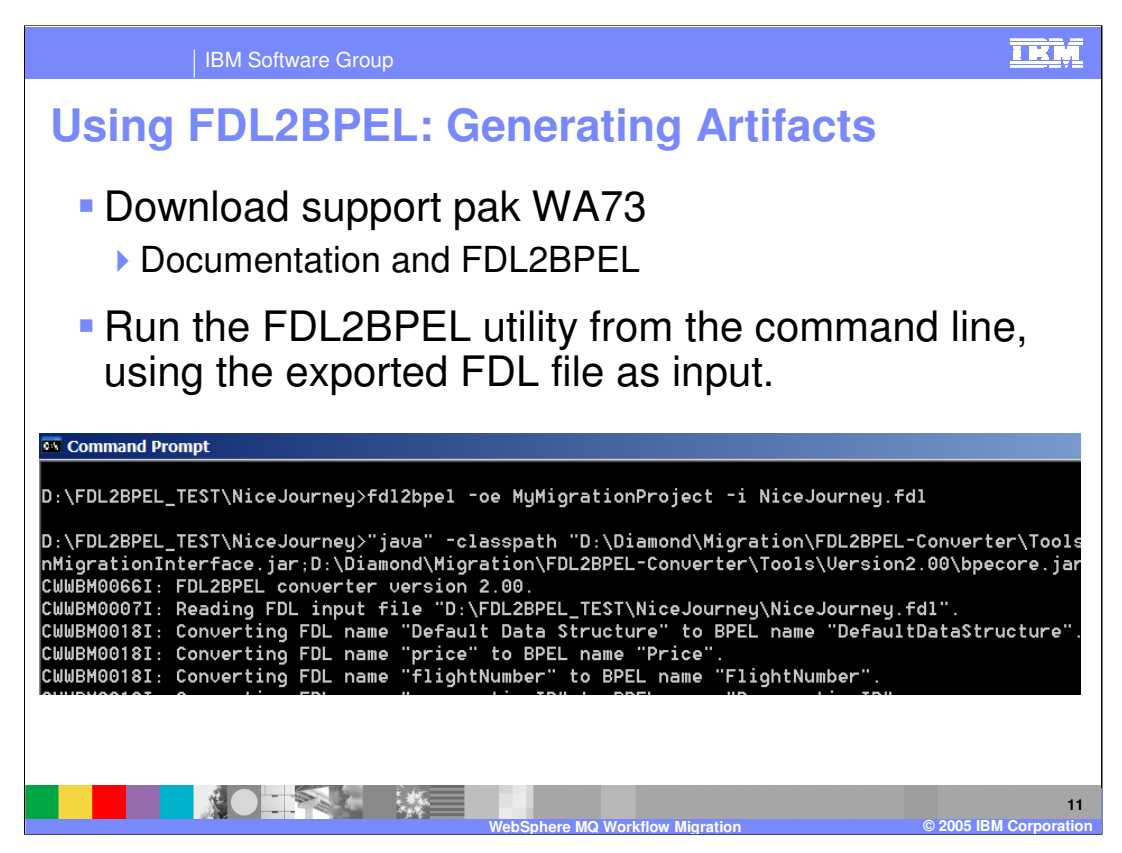

The FDL2BPEL command line utility can be downloaded from the IBM Support site. The URL is available in the references section at the end of this presentation.

Using the FDL2BPEL command line utility provides more control and error reporting, which is beneficial when debugging migration problems.

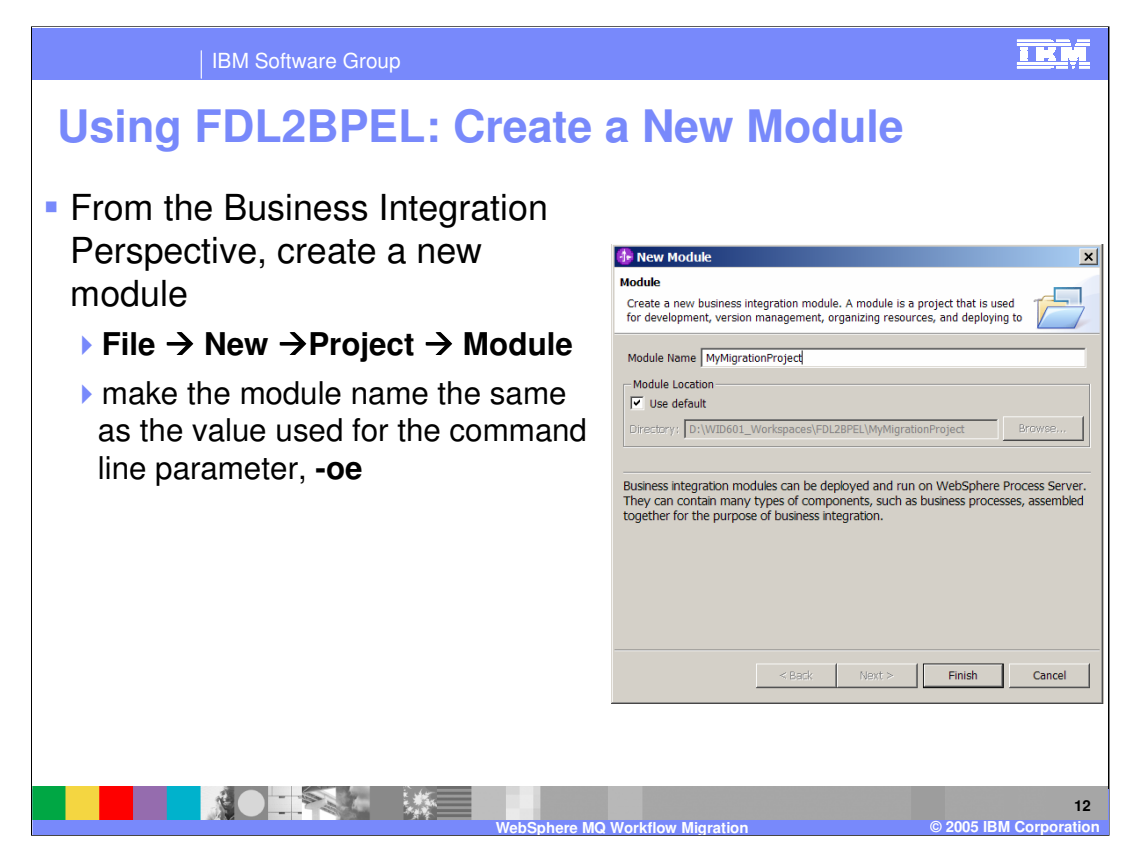

After the new artifacts have been generated using the FDL2BPEL utility, the destination module must be manually created in the target workspace.

Making the module name the same as the name used when generating the artifacts will reduce the amount of post migration rework.

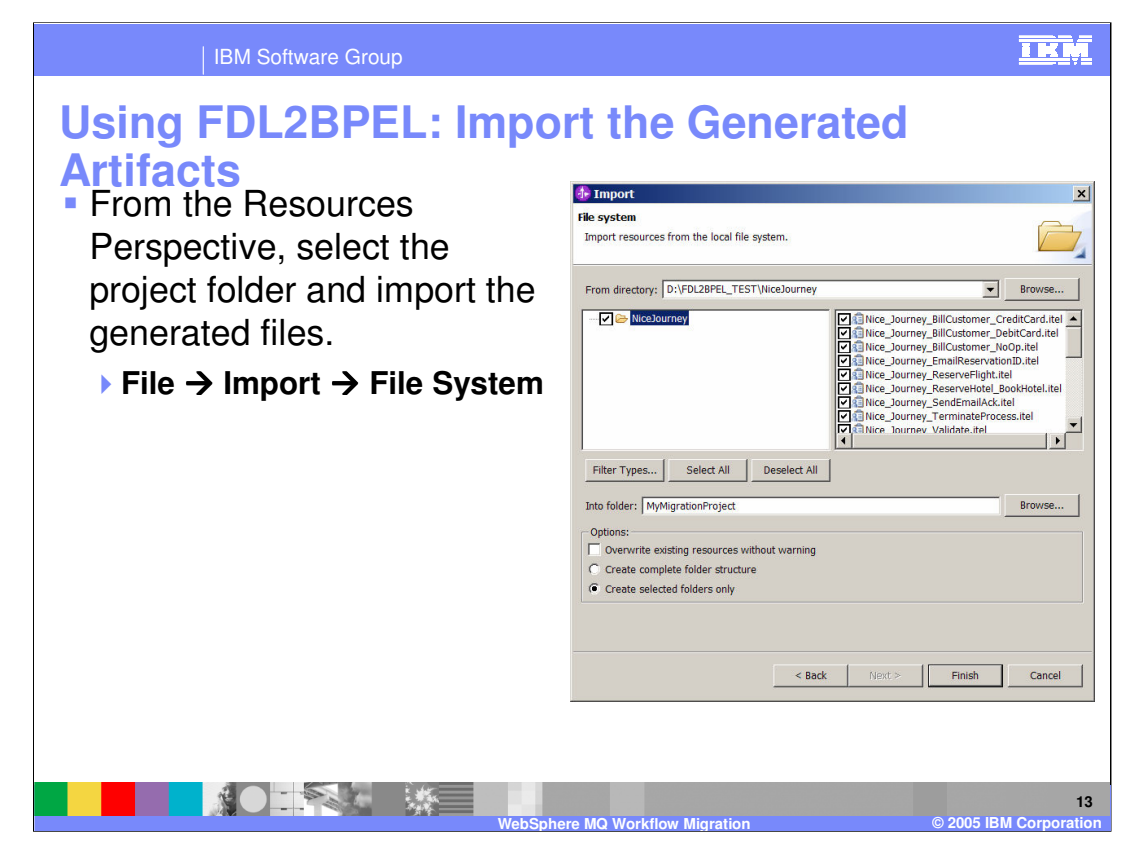

The next step is to import the generated artifacts into the newly created module and workspace.

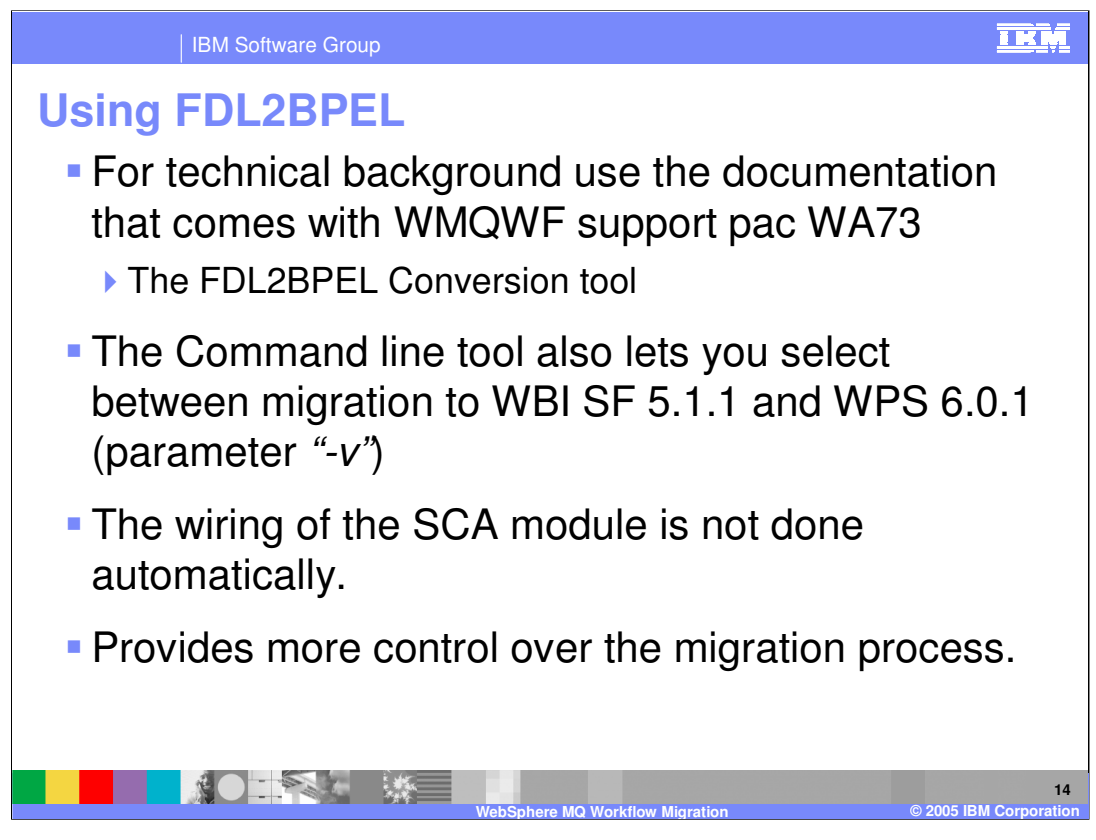

The WMQWF support pac WA73 is provided to support WMQWF users and is from the perspective of WMQWF.

The documentation that is provided with the support pak is more complete than that available in WPS V6 Information Center and will provide the technical background that will be familiar to WMQWF users.

Note that the wiring of the module assembly will be part of the post migration work.

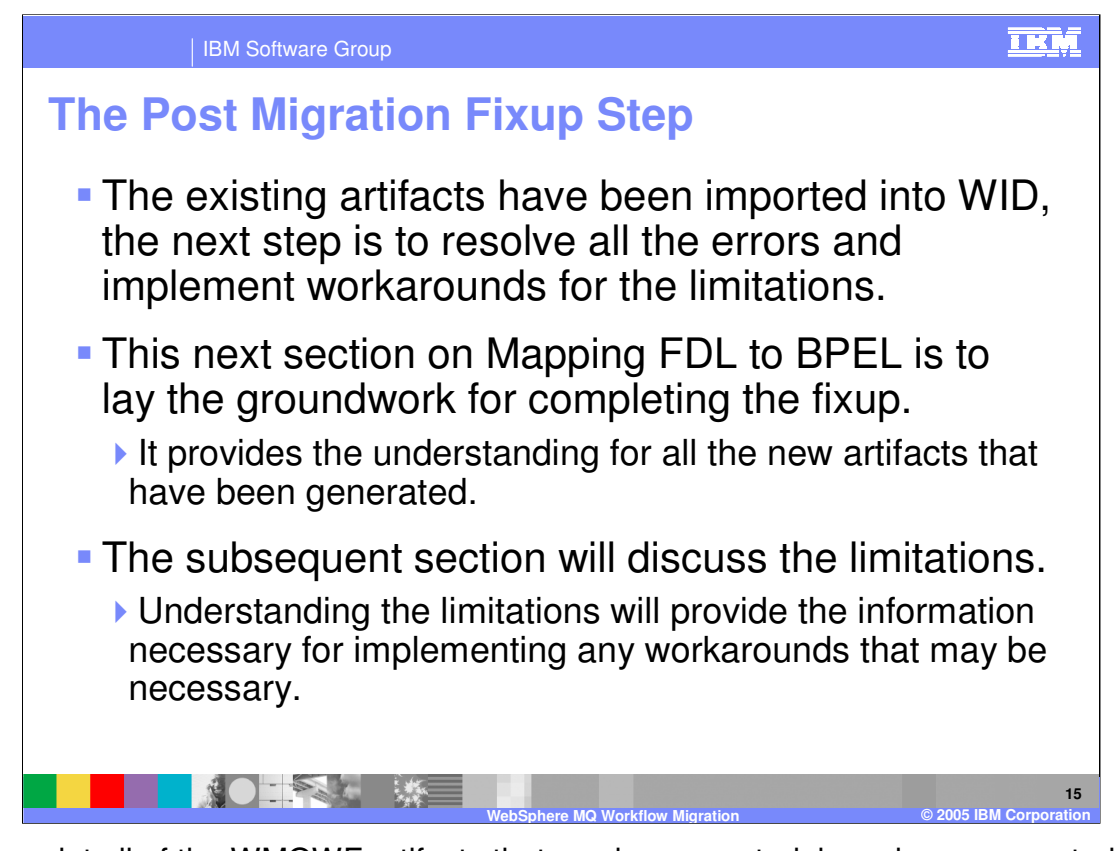

At this point all of the WMQWF artifacts that can be converted, have been converted to WPS V6 BPEL / SCA artifacts.

However, not all artifacts can be converted and there will be errors to correct and workarounds to implement.

The remaining part of this presentation will focus on what does get mapped and then highlight the limitations.

This will provide the information needed to complete the migration so that the application can be deployed to the WPS V6 runtime.

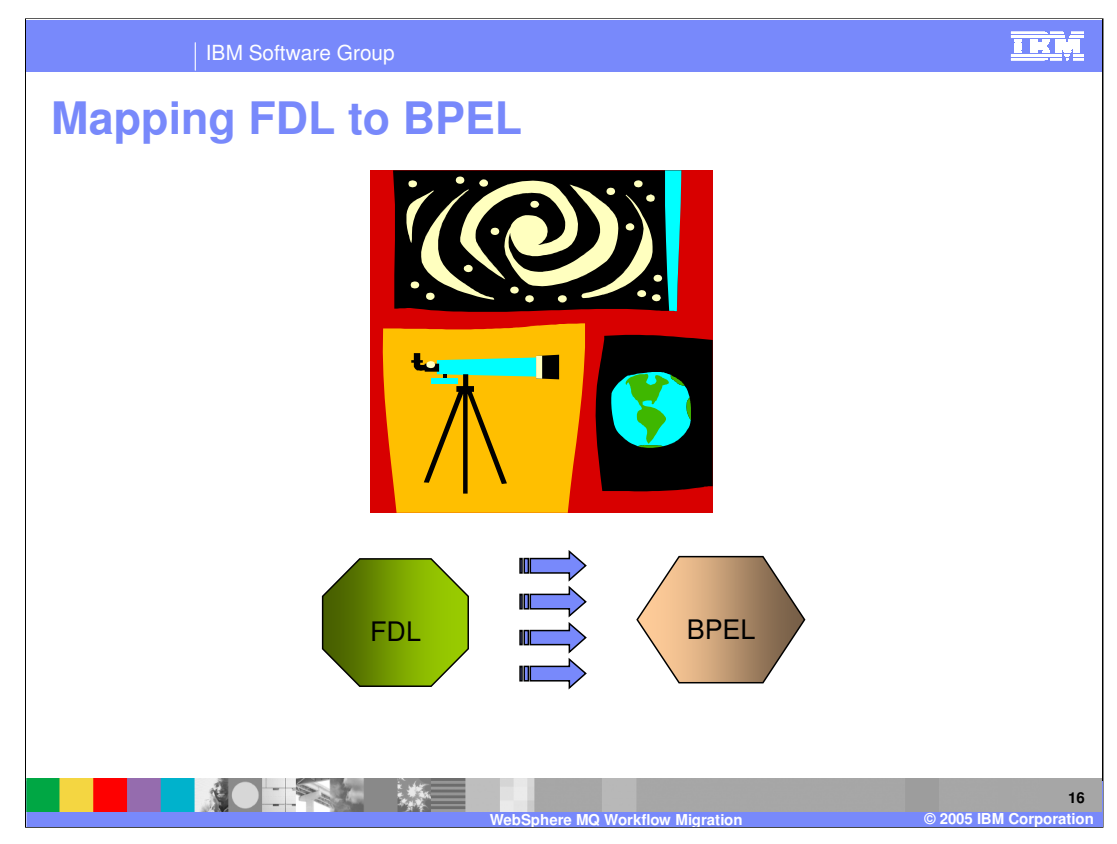

This section will cover the mapping of Flow Definition Language (FDL) to Business Process Execution Language (BPEL).

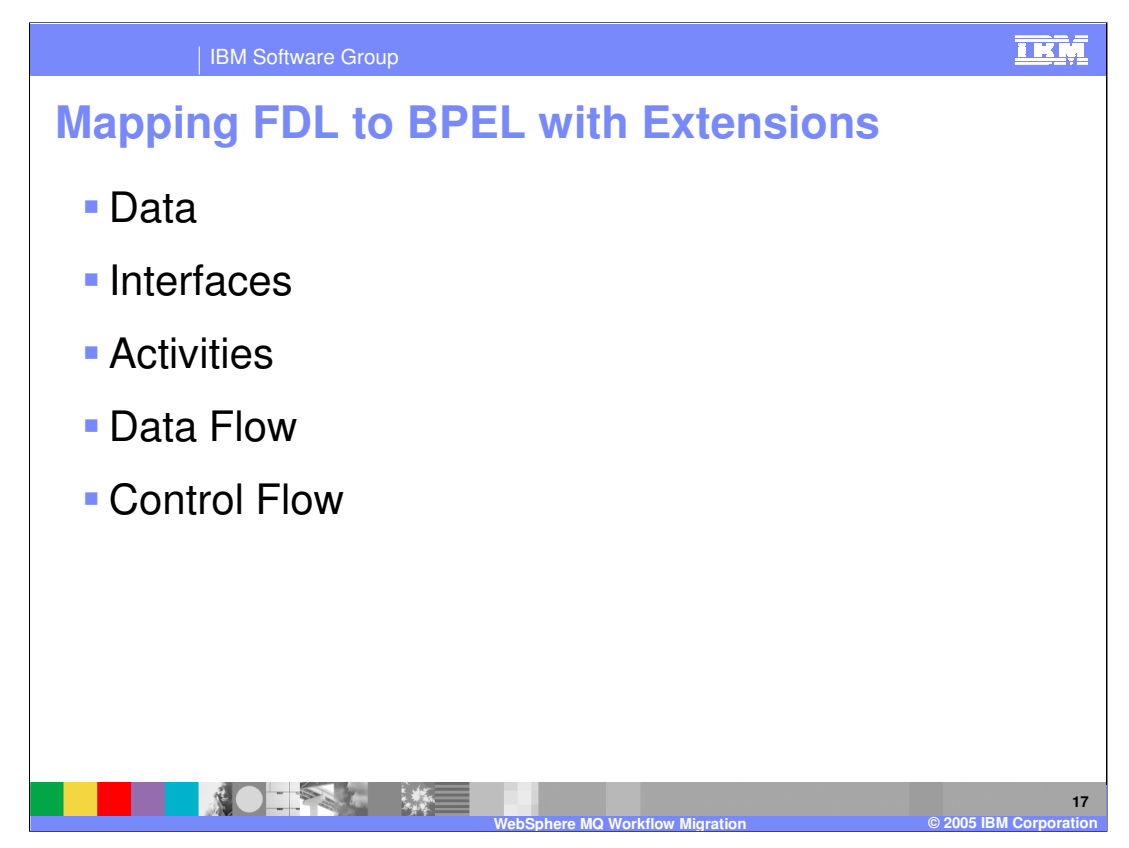

Each category listed here represents a kind of FDL artifact that must be considered when migrating from FDL to BPEL.

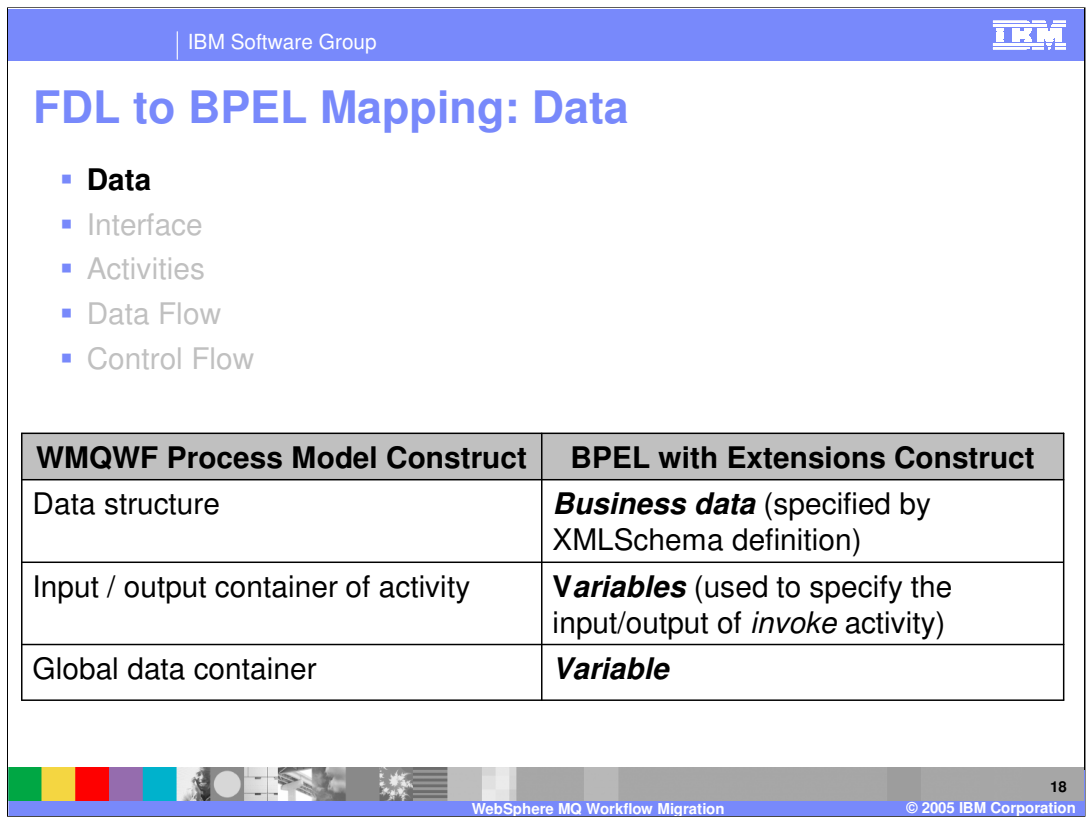

In BPEL / SCA, data are represent by XML Schema and XSDs and variables are used to hold the data values and facilitate the movement of data from one activity to another.

The WMQWF data container can be mapped directly to the BPEL variables.

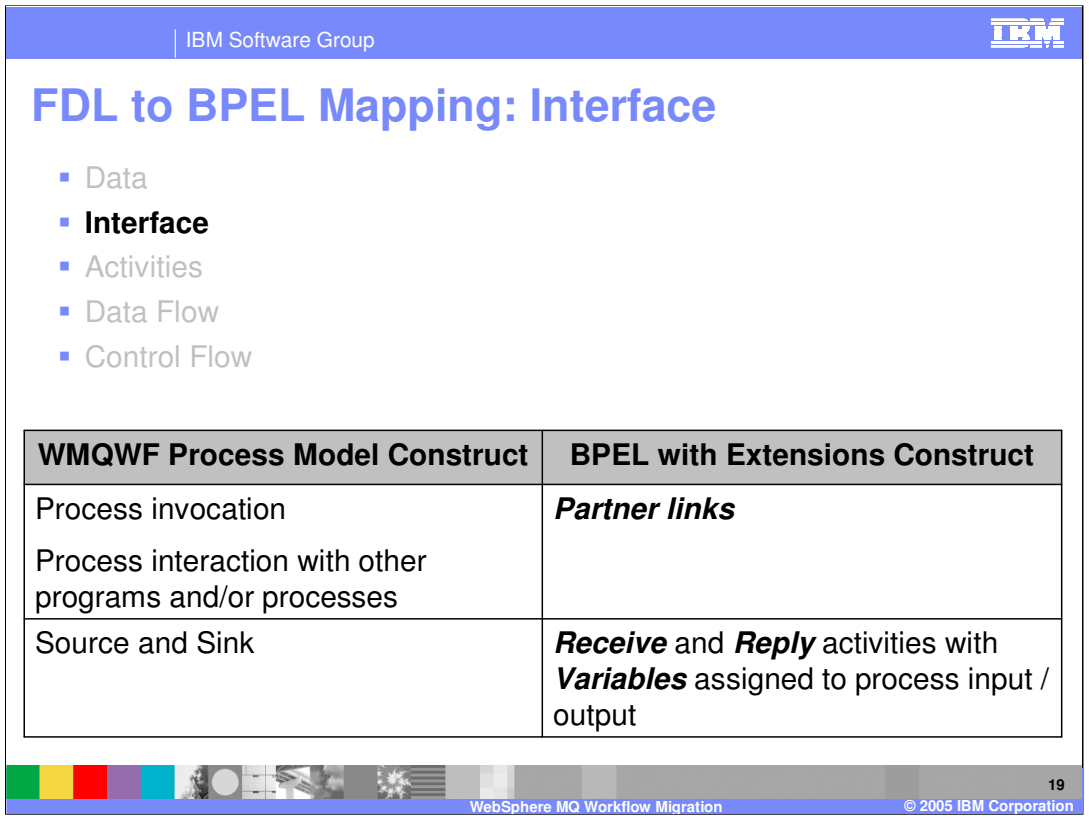

With BPEL, the interfaces are defined using WSDL, which in turn defines interactions with other services in terms of Partner Links.

With WMQWF, the external interface to the business process is called a **Source** and the external interface for the output is call the **Sink**. BPEL provides analogous constructs called **Receive** for input and **Reply** for output. Its very natural to map the Source to the Receive and the Sink to the Reply.

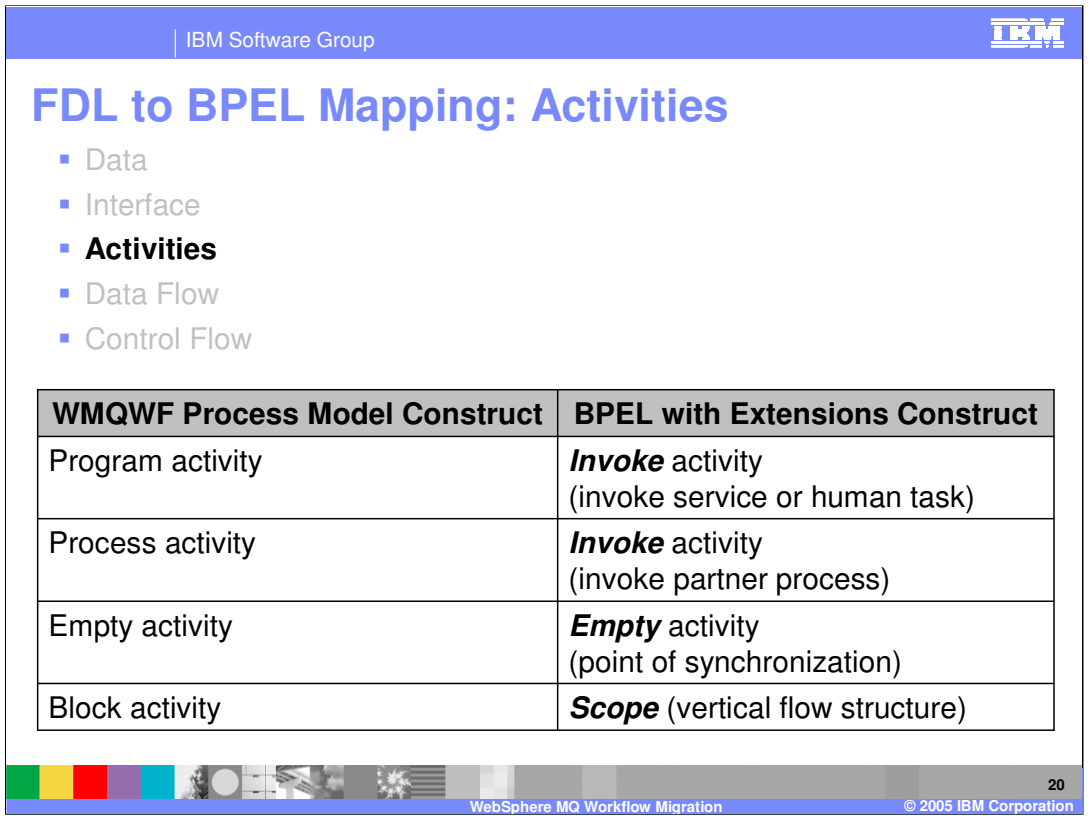

For each of the four basic activities in WMQWF there are corresponding constructs in BPEL. The mapping is relatively straightforward based on classification rules, which will be discussed in subsequent slides.

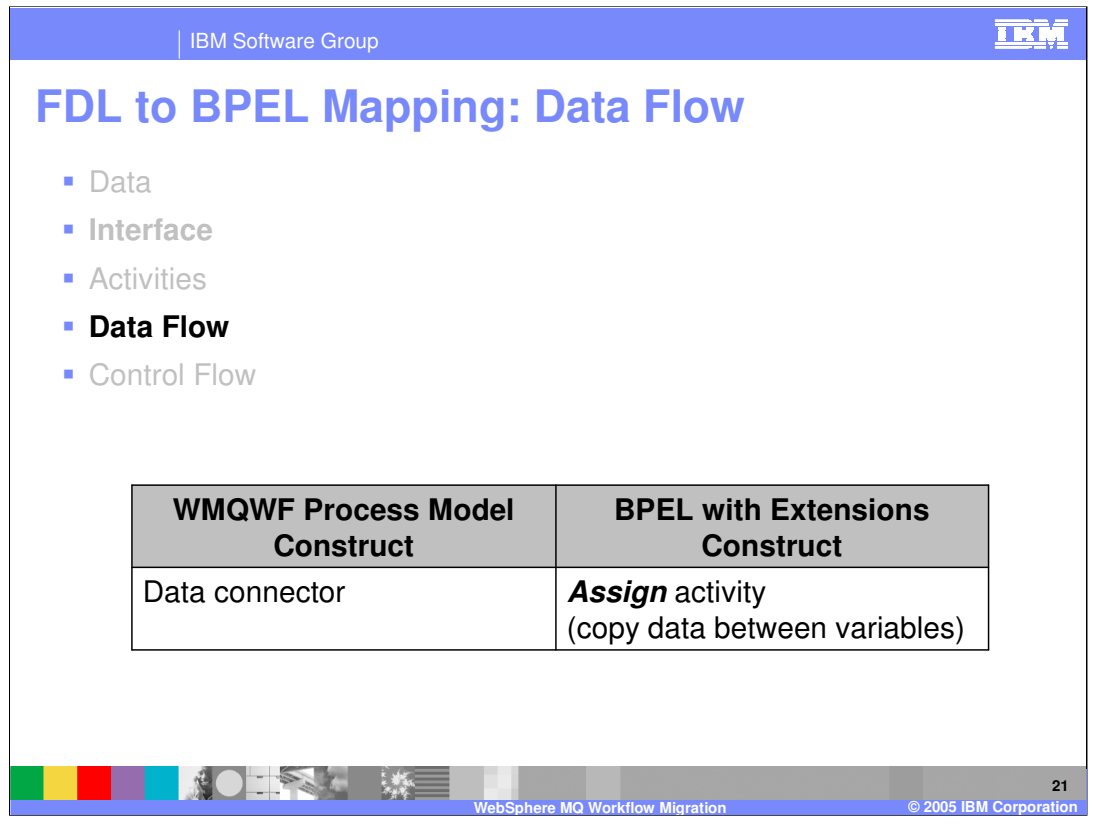

Data flow is one of those constructs in WMQWF for which there is no analog in BPEL. The movement of data in BPEL is managed by assigning data to variables, which are then used by the activities. When a data connector is encountered in the WMQWF model, Assign activities are created and inserted into the BPEL model at the appropriate places. An example is provided later in this presentation.

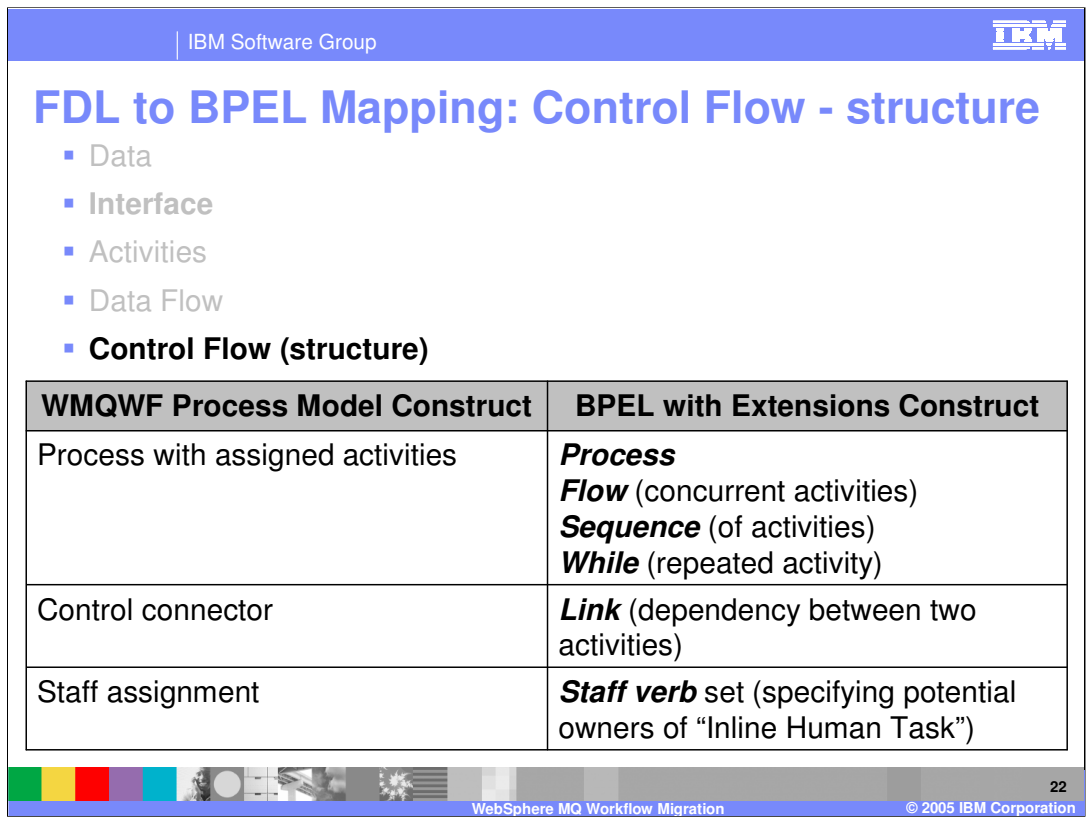

There are two aspects to control flow, one is structure and the other is execution. When considering the **structural** aspect of control flow in a WMQWF business process, there are elements such as assigned activities, connectors and staff assignments.

WMQWF provides only one basic kind of process and there are no 'structuring' elements like the ones available in BPEL. With BPEL, there is the "Flow", which allows for grouping activities that will be run concurrently in a collapsible container with a distinct scope. There is also the "Sequence", which provides a collapsible container for activities that will run sequentially.

The "while" construct is another feature that BPEL handles differently than WMQWF. The "while" construct provides a way of grouping activities that will be run repeatedly while waiting for some condition to be met. WMQWF has a more generic approach, using a condition on the activity.

Therefore, based on the properties of the WMQWF activity, a BPEL Flow, Sequence or While will be created.

The Link is the BPEL way of connecting two or more activities and the management of the Staff assignment is done in the Verb of the Human Task activity.

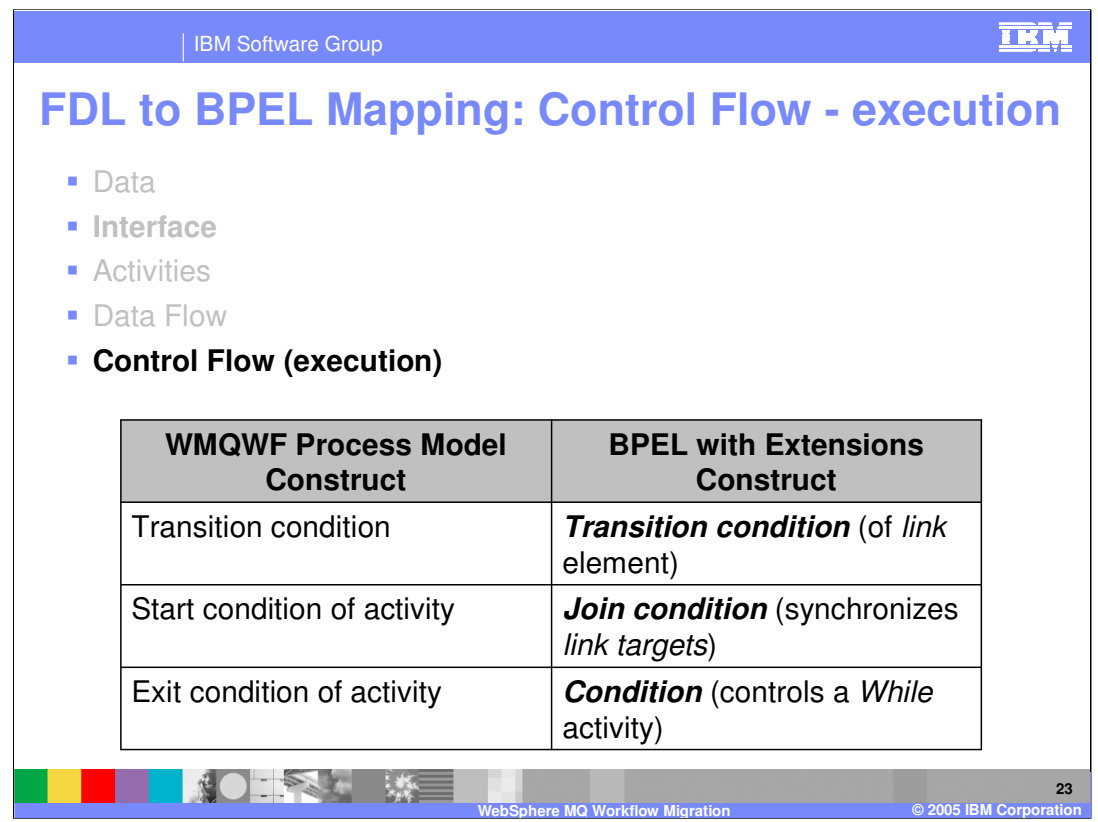

WMQWF uses conditions, which are checked to determine when to start, exit or transition from an activity for controlling the flow of the business process. There is a corresponding condition or construct for each of these in the BPEL model.

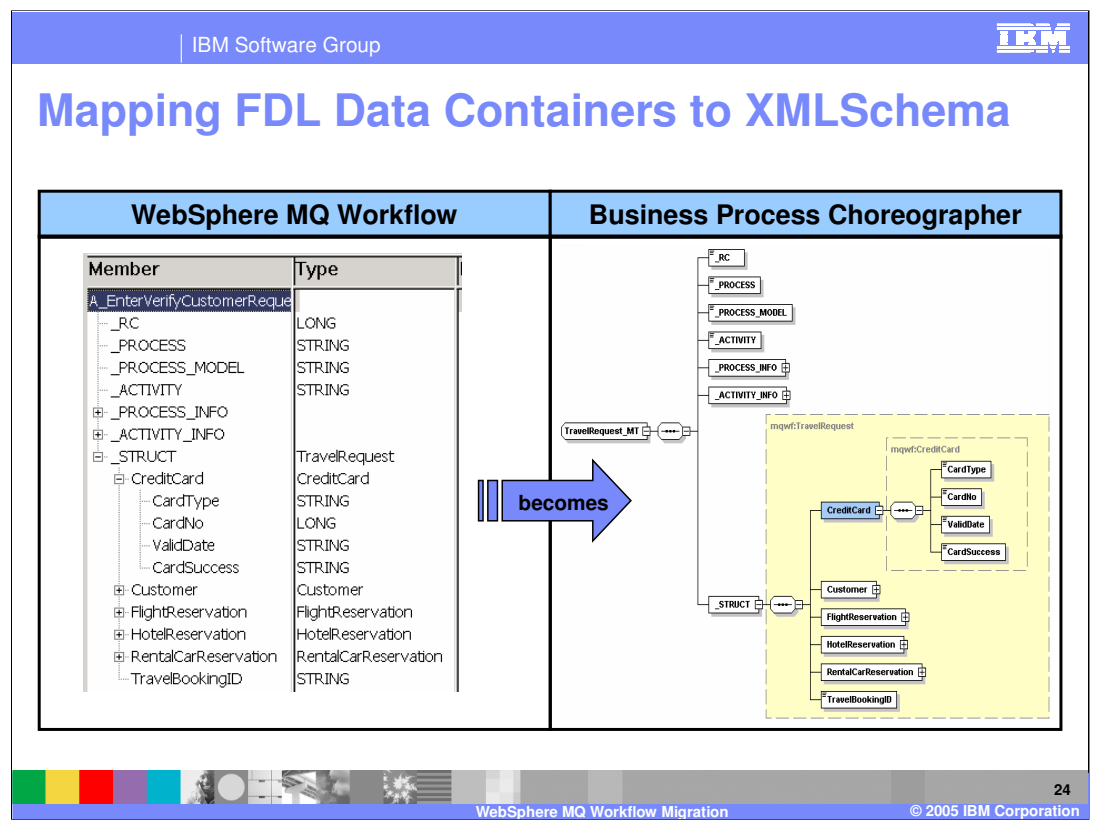

Mapping of the data structures from WMQWF to WPS/BPEL is very straightforward. In WMQWF the data are defined as structures and in WPS/BPEL data are defined using XML Schema and XSD. Both systems provide for complex nested structures, which makes the mapping intuitive.

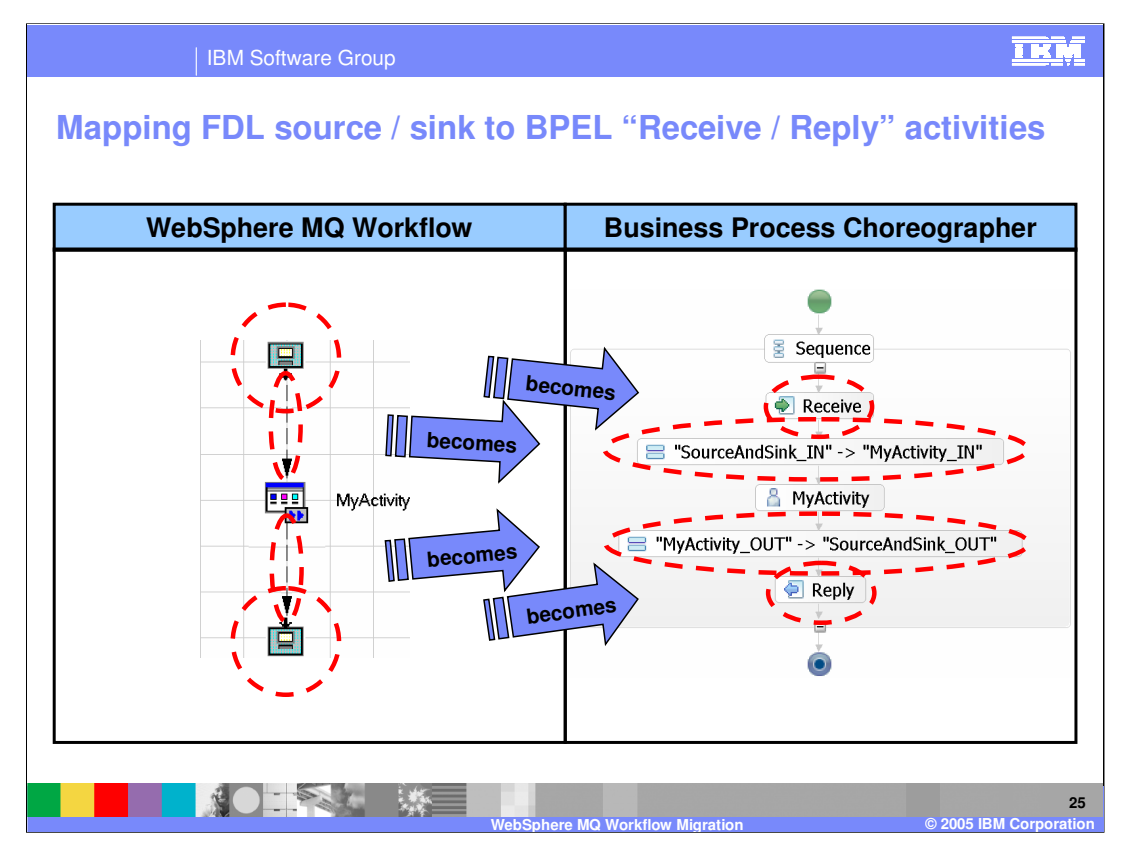

The WMQWF concept of source and sink map nicely to the BPEL receive/reply activities. Because there is no explicit data flow in the BPEL model, the Assign activities are inserted in the BPEL model to facilitate the movement of data into and out of the activity.

The graphic above illustrates:

- 1) How the WMQWF Source and Sink activities map to the BPEL Receive and Reply activities.
- 2) How the WMQWF data flow is mapped to the BPEL Assign activity.

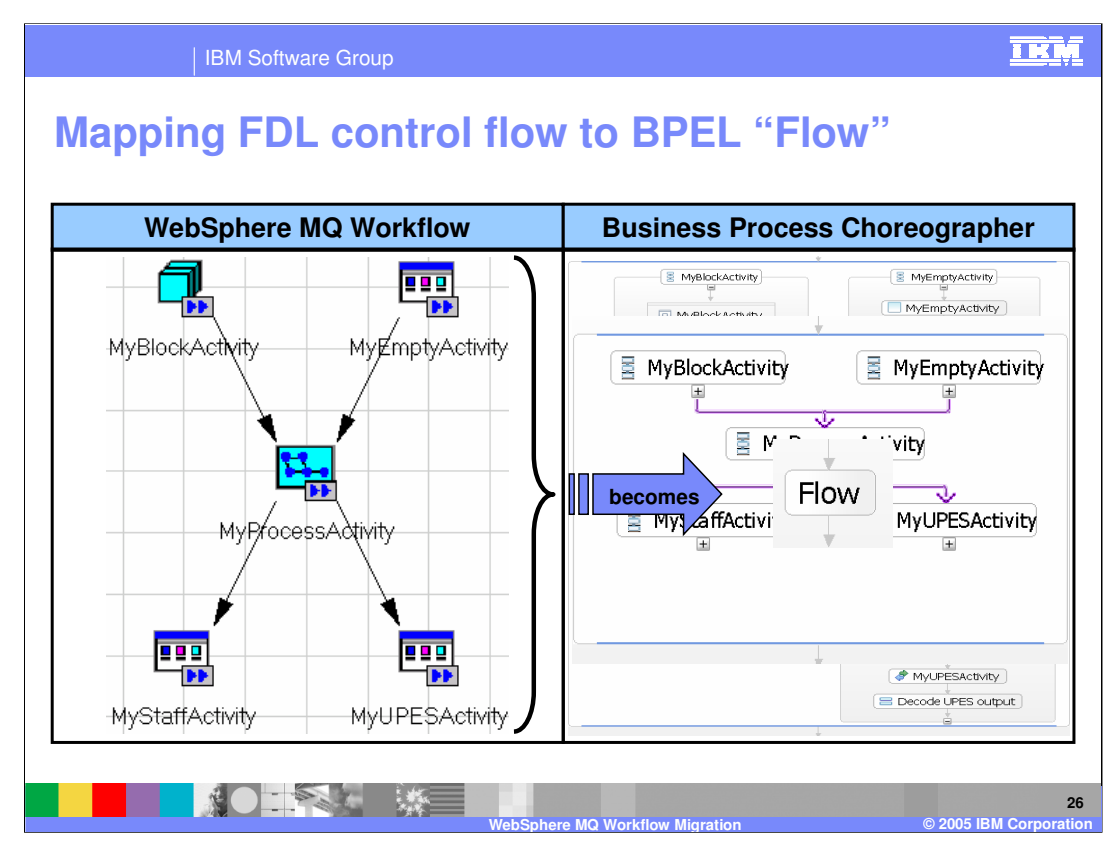

- The generalized WMQWF on the left will be used to illustrate the WMQWF to BPEL mappings. With WMQWF, the concept of multiple concurrent threads is inherent in the model. The multiple paths converge on an activity, which is responsible for synchronizing and distributing the data. There is no special kind of activity.
- In BPEL, concurrent execution is modeled with a Flow activity, which is special kind of activity designed to manage and organize the concurrent paths. The contents of the flow can be hidden by collapsing the icon  $(-)$  and viewed by expanding it again  $(+)$

The graphic illustrates:

- 1) The mapping of the entire WMQWF model to a BPEL Flow
- 2) Expanding the BPEL Flow activity you can see the boundary of the flow is defined by the horizontal blue bars at the top and the bottom. The purple lines represent the links from one activity to the next, the concurrent paths of execution. Notice too, that each activity is also encapsulated by the BPEL Sequence activity, which is another organizing structure.
- 3) The expansion of the Sequence activities, revealing the details of the activities.

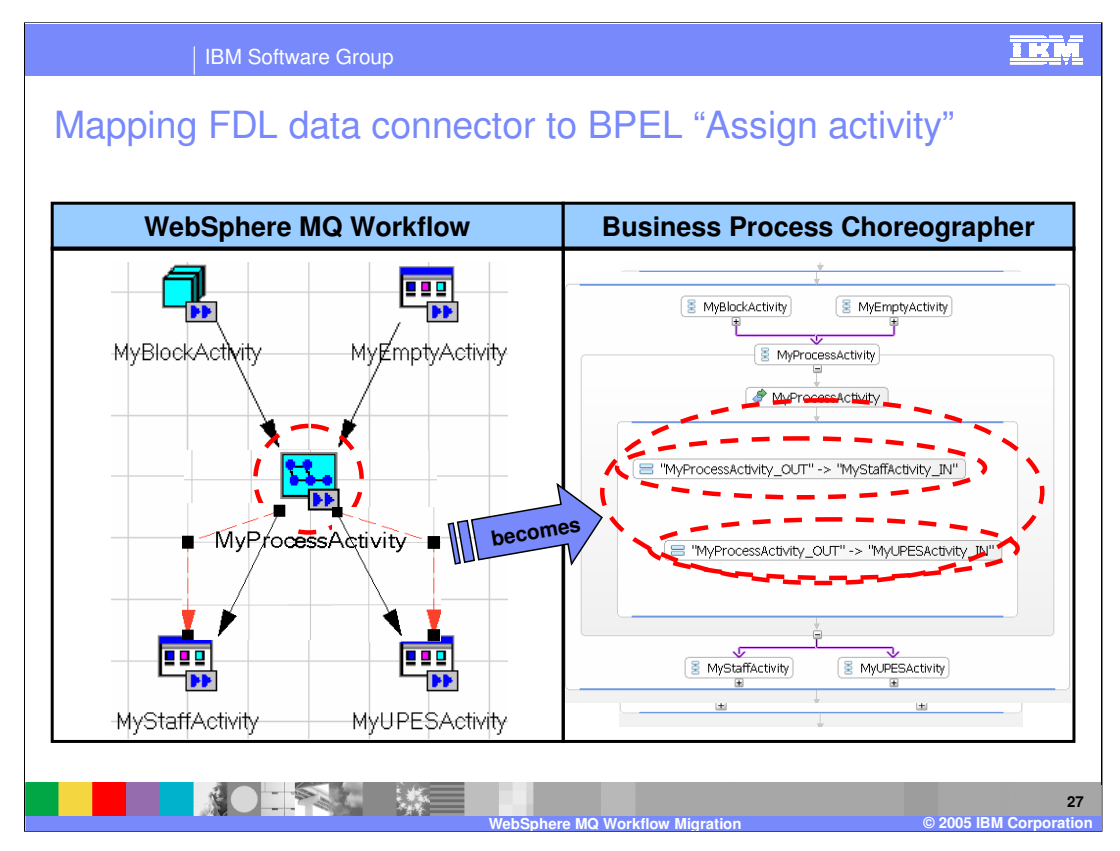

In this example, the "MyProcessActivity" has data that must be distributed to 2 different outputs. In WMQWF the data connectors provide the mechanism for achieving this. In BPEL there are no data connectors, so the solution is to insert a BPEL Flow in the BPEL Sequence called "MyProcessActivity" directly after the Invoke activity. The data assignments are then made in the context of the Flow, one for each possible output (data connector).

The red circles highlight the area of interest in the graphic shown here, which illustrates:

- 1) The data connectors on the WMQWF side and the insertion of the sequence on the BPEL side.
- 2) The mapping of the data connectors to the Assign activities in the BPEL Sequence.

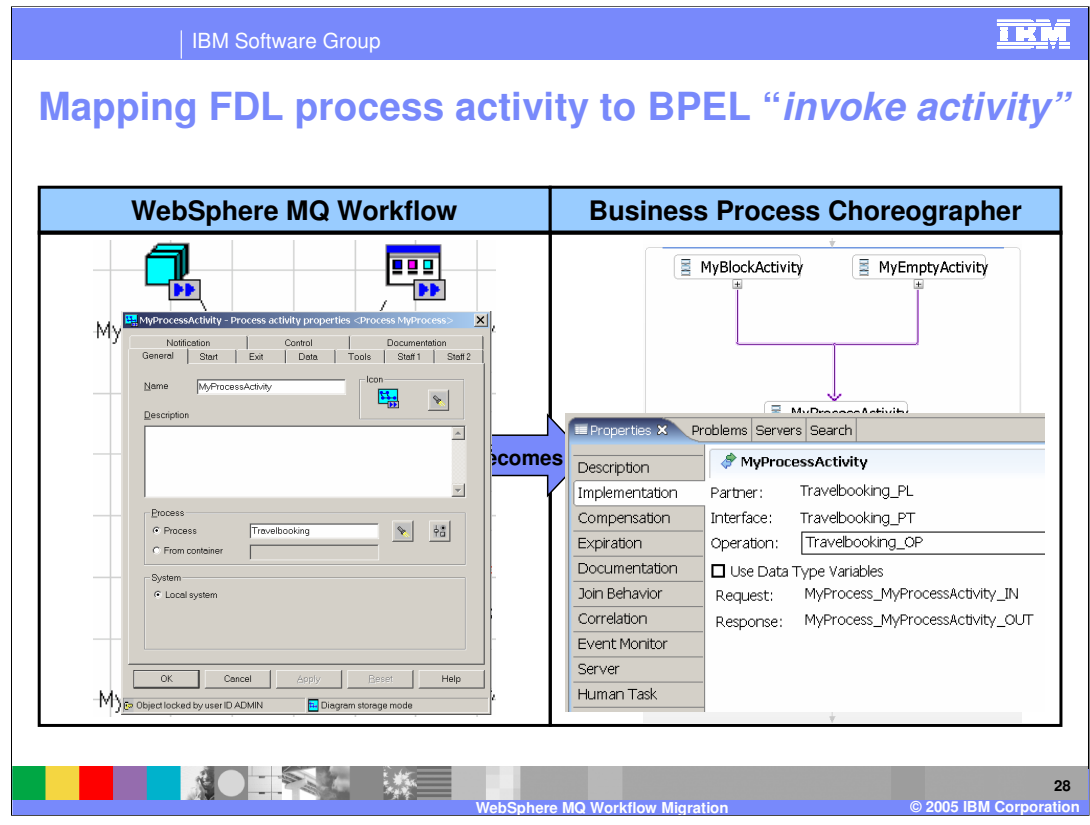

Mapping the WMQWF activity to the BPEL Invoke activity is straightforward.

Remember that with WMQWF, the kind, or behavior of an activity is defined by the properties. The property panels for both the WMQWF and the BPEL are shown to illustrate how the details are mapped from one to the other. Notice that the name of the WMQWF activity, which is a process, is mapped to an operation on a Web Service in the BPEL implementation.

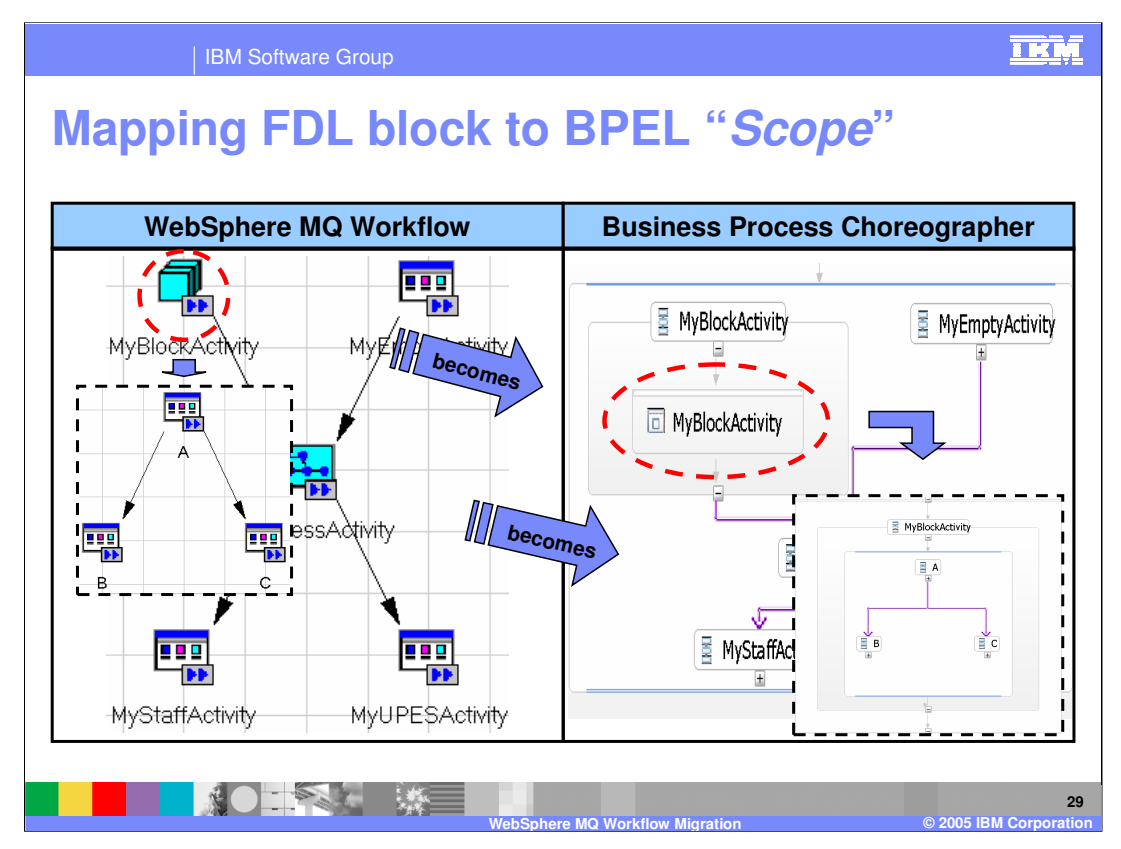

The concept of Block and Scope are identical. They both provide a mechanism to create a local boundary, which is used to create a local context for isolating local variables and associating units of work and error handling constructs. They are also used to organize and hide the complexity.

In the graphic shown:

- 1) The red circles highlight the area of interest.
- 2) The WMQWF Block and BPEL scope are expanded to reveal the details.

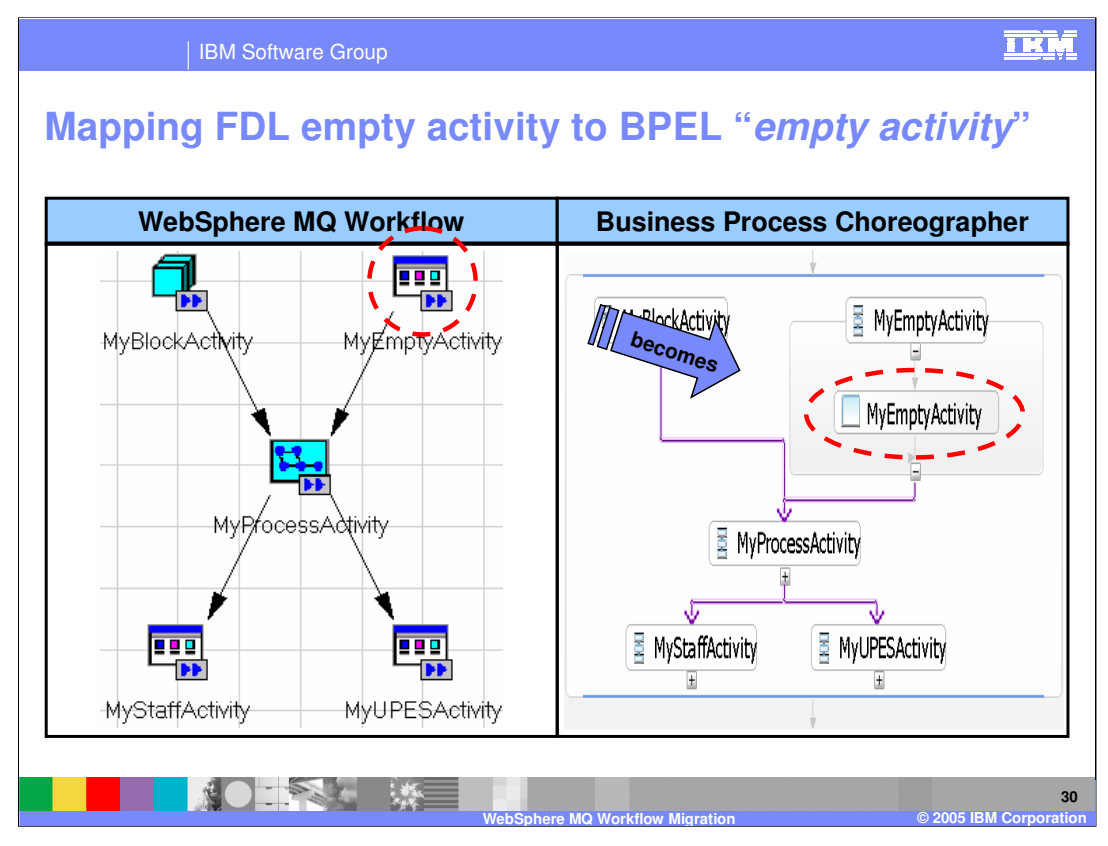

There is a direct mapping of the Empty Activity from WMQWF to BPEL. To determine if the WMQWF Activity is truly an Empty activity there are properties that must be interrogated first. The application of the classification rules will be discussed in the next few slides.

In the graphic shown:

1) The red circles highlight the areas of interest.

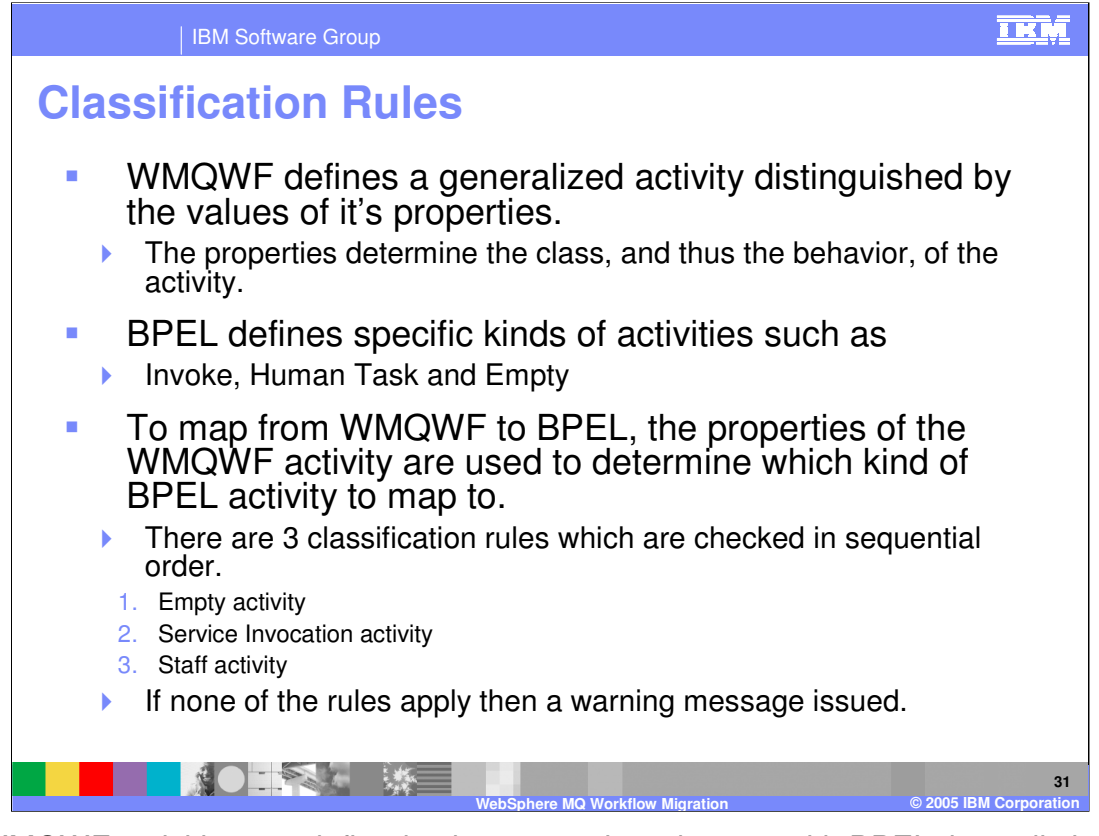

The WMQWF activities are defined using properties whereas with BPEL there distinct kinds of activities, such as Human Task (Staff), Empty or Service Invocation. To determine which kind of BPEL activity to map the WMQWF activity to, the properties must be inspected and the classification rules applied.

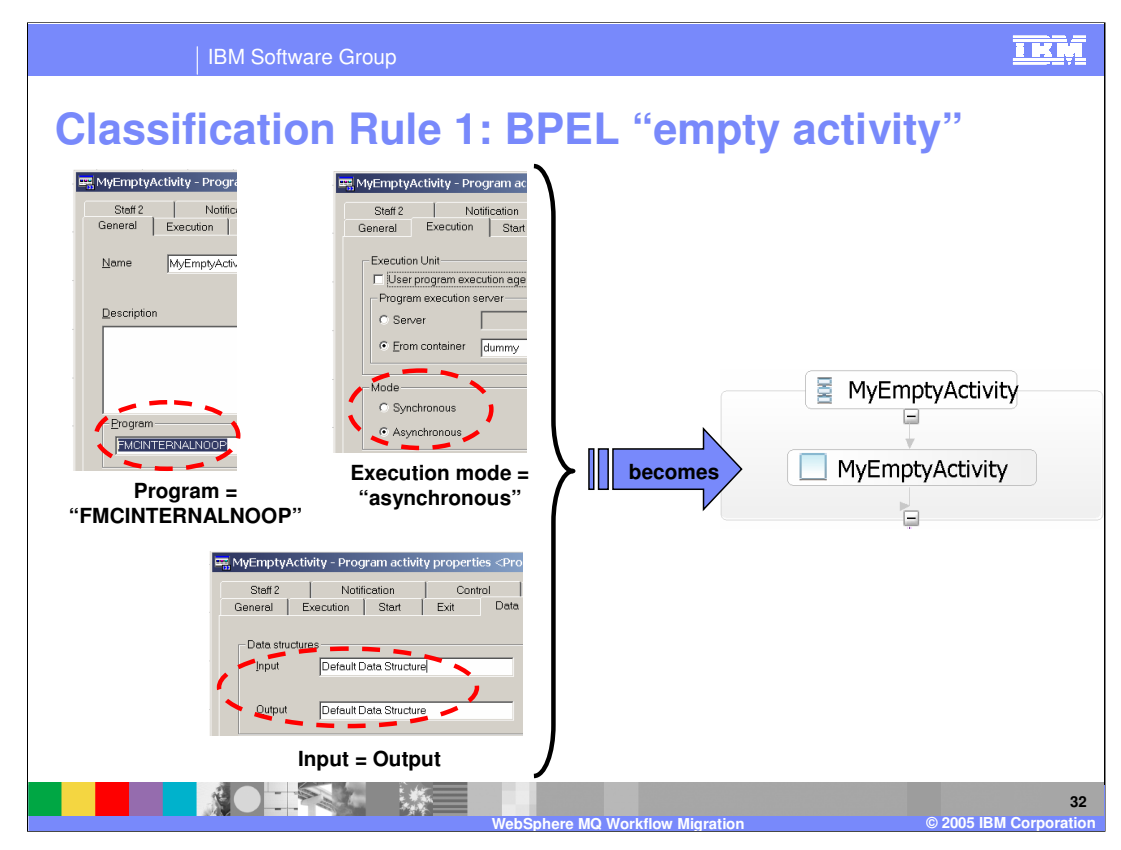

## **Classification Rule 1:**

This is the first rule that is checked.

The migration utility will inspect the properties associated with the "Program Activity" and if it is defined to be a no-operation (NOOP) type of activity, which is asynchronous, and there is no change in the data, the activity is mapped to the Empty BPEL activity.

All three conditions must be met.

In other words, If "FMINTERNALNOOP" and "asynchronous" and "Input=Output" then Activity is of type "Empty"

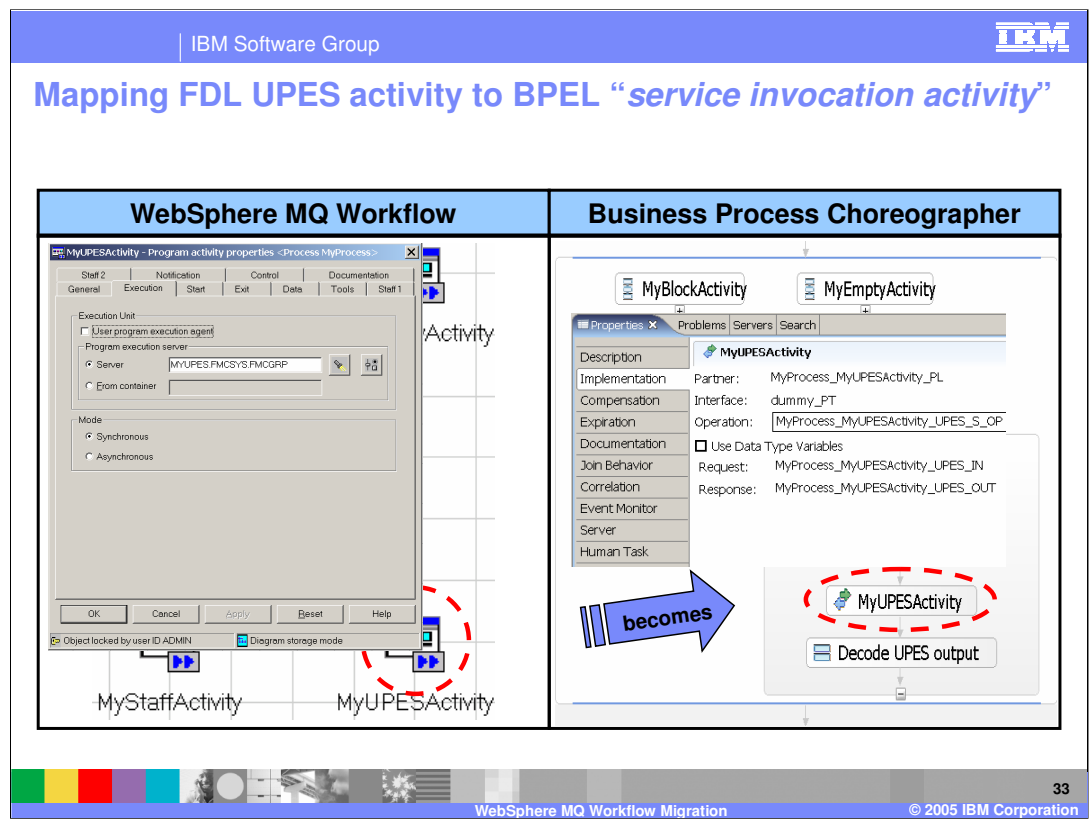

- The WMQWF UPES activity is mapped to BPEL Invoke activity. The program executed by the UPES becomes the implementation for a Web Service invocation from BPEL.
- The Migration Wizard will create the corresponding Invoke activity for the UPES but there is no support for creating the Web Service implementation. There is no UPES compatibility layer provided at this time.

In the graphic shown:

- 1) The red circles highlight the areas of interest
- 2) The details of the activity definitions are displayed for comparison.

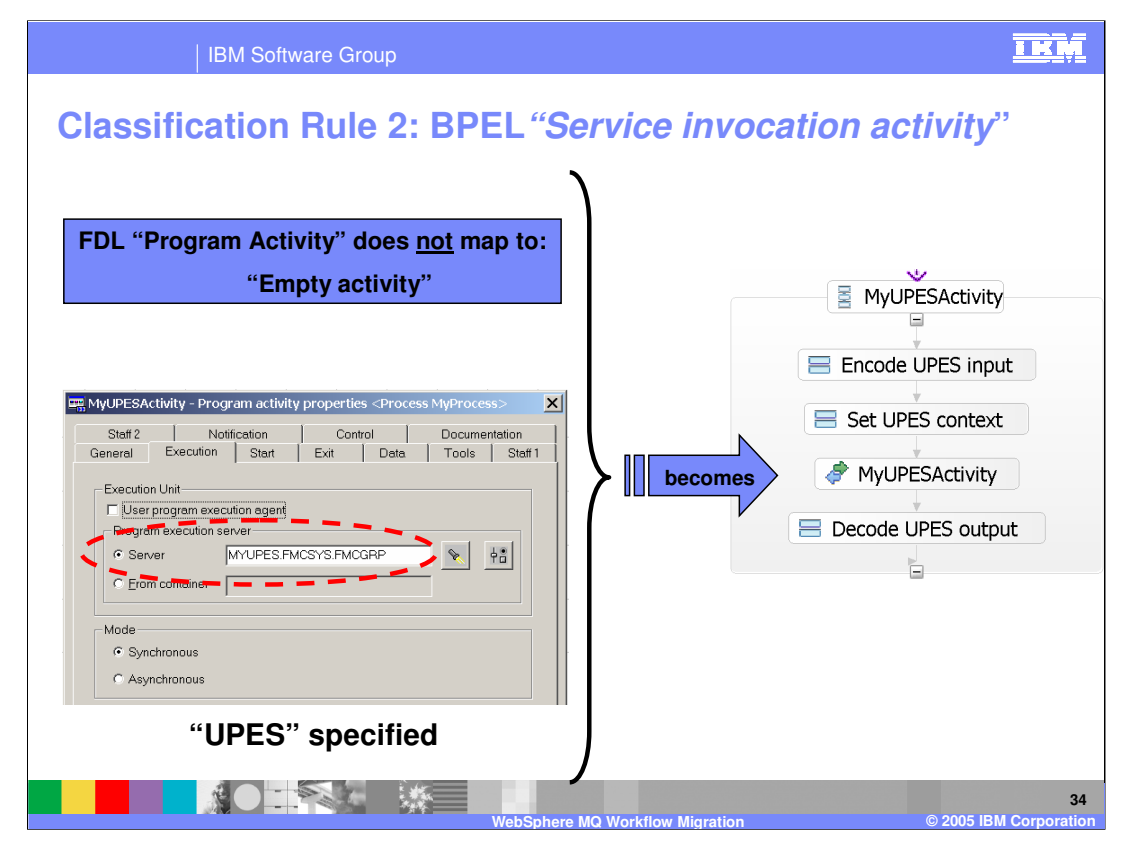

## **Classification Rule 2:**

If the execution mode of the WMQWF "Program Activity" is configured to be a server, then the activity is mapped to a BPEL Invoke Activity.

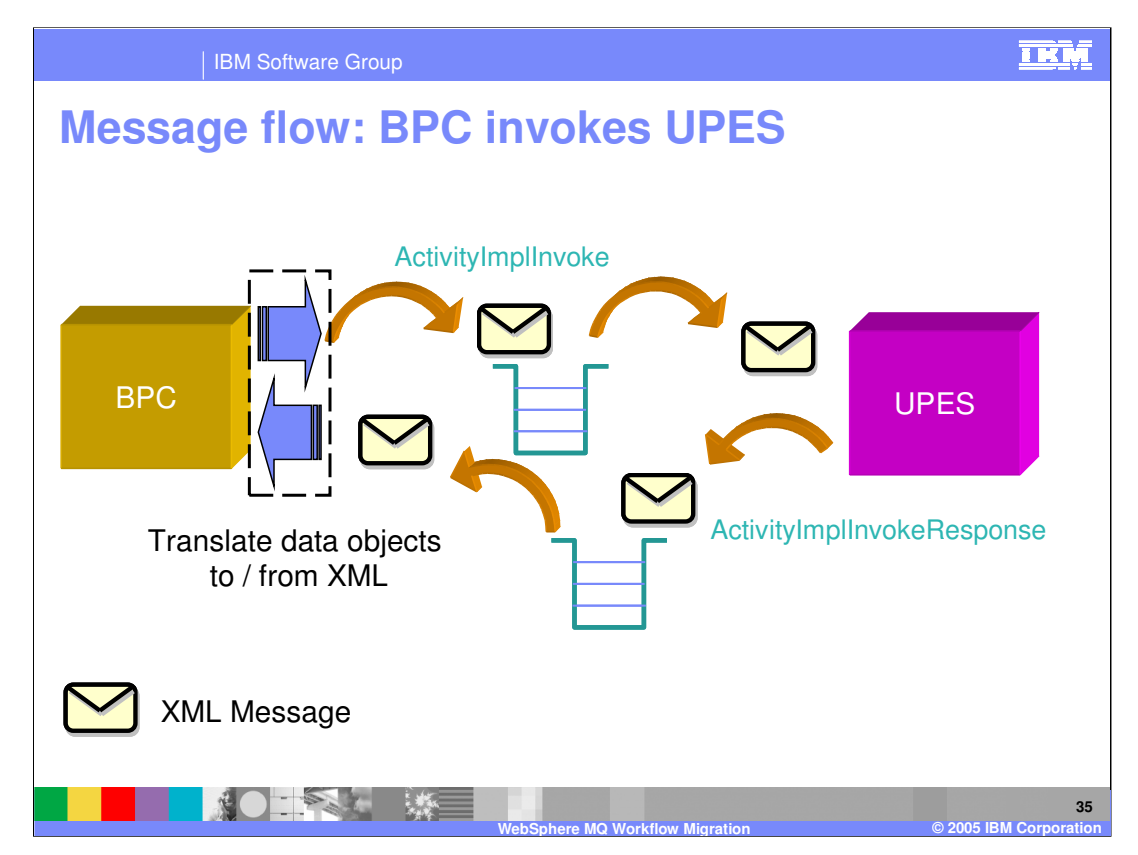

This illustrates the message flow involved with invoking a UPES from Business Process Choreographer.

The implementation of MyUPESActivity (BPEL) is responsible for marshalling the message and calling the UPES.

In the WPS V6.0.1 Information Center, this is referred to as the UPES compatibility layer. The UPES compatibility layer is not provided with WMQWF and must be developed by integration developers.

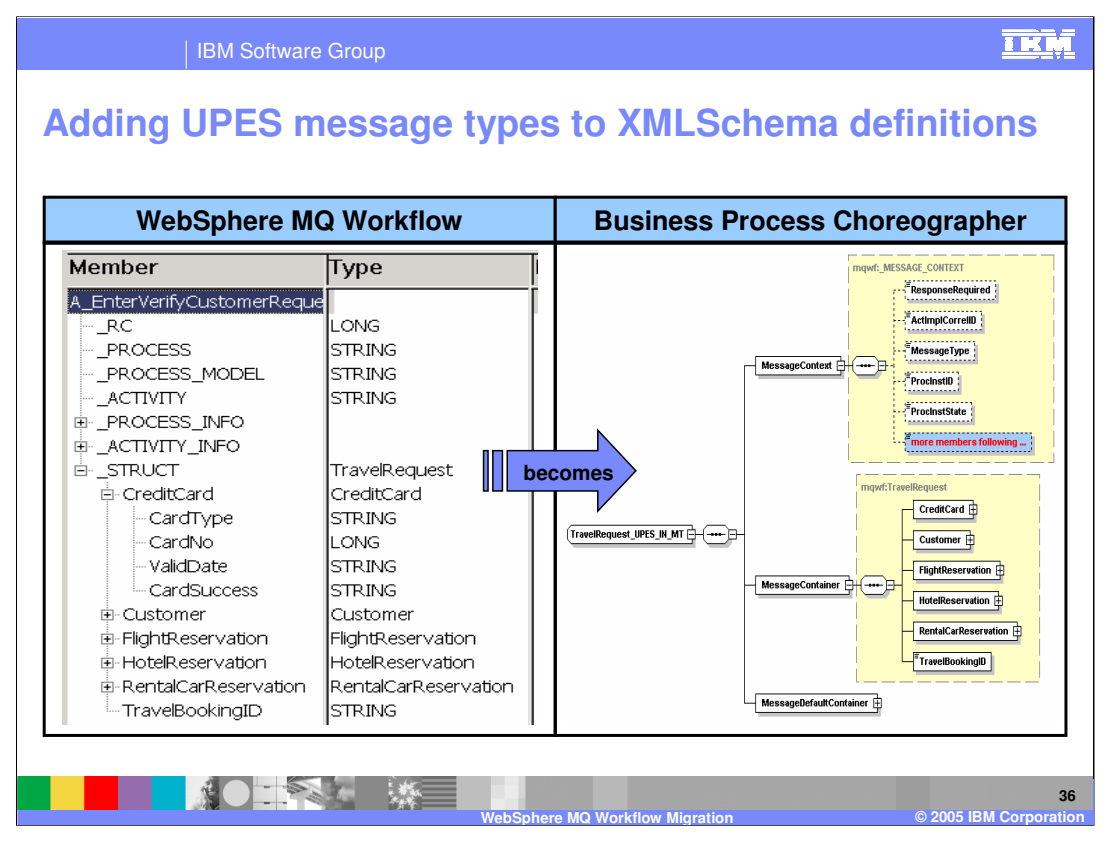

The UPES message types will be converted to XML Schema

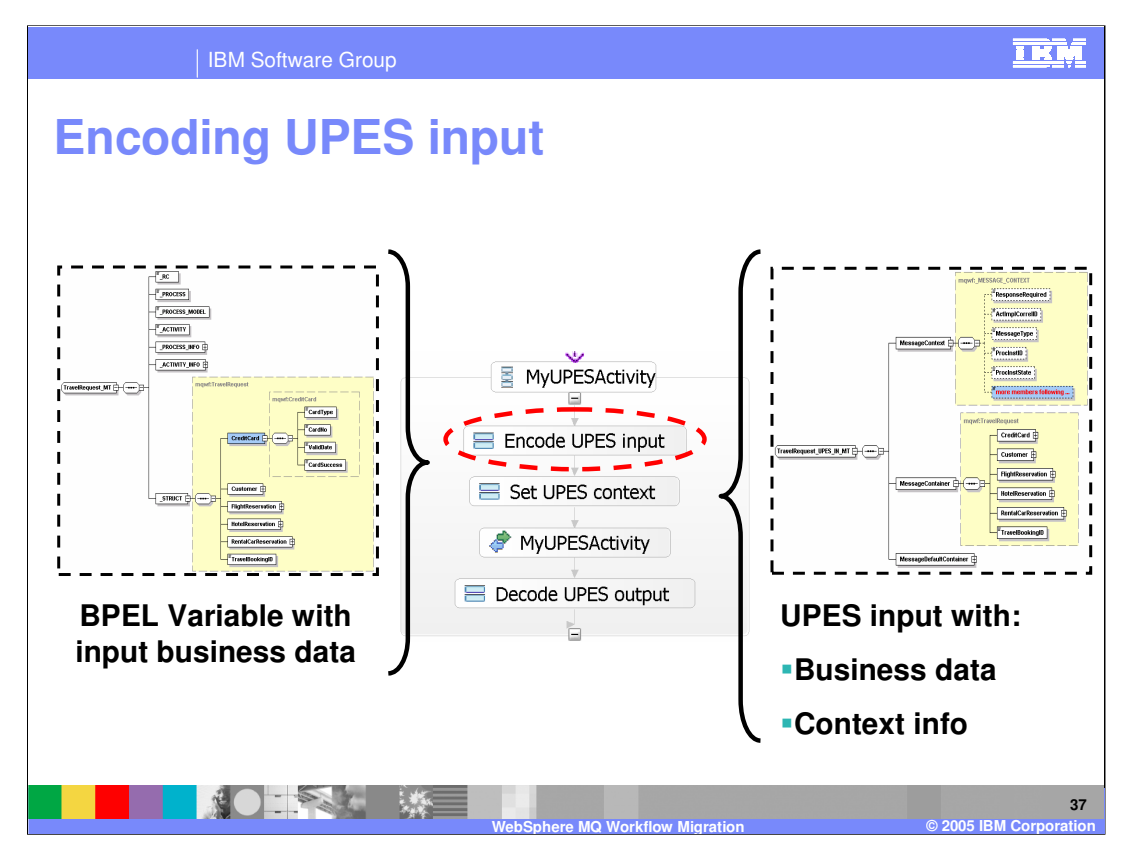

BPEL Assignment activities will be inserted to copy the data to/from the BPEL variables and the UPES Business data and context.

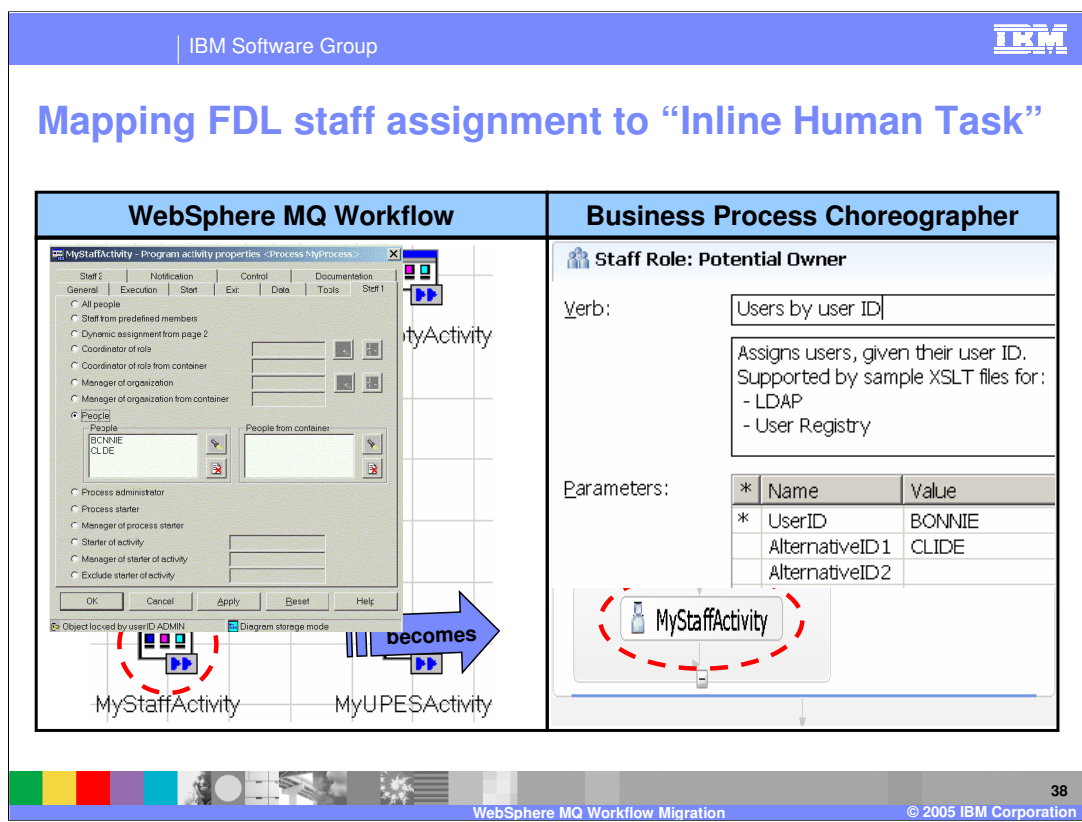

The WPS BPEL extension for the Human Task is a direct analog for the WMQWF Staff activity.

The inline Human Task activity provides strong integration capabilities between the business process and the human task but is not BPEL 2.0 compliant.

In the graphic shown:

- 1) The red circles highlight the areas of interest.
- 2) The WMQWF Staff becomes an inline Human Task.
- 3) The details of the two activities are displayed for comparison.
- 4) The Human Task is further expanded to show the association of the groups and people permitted to interact with the task.

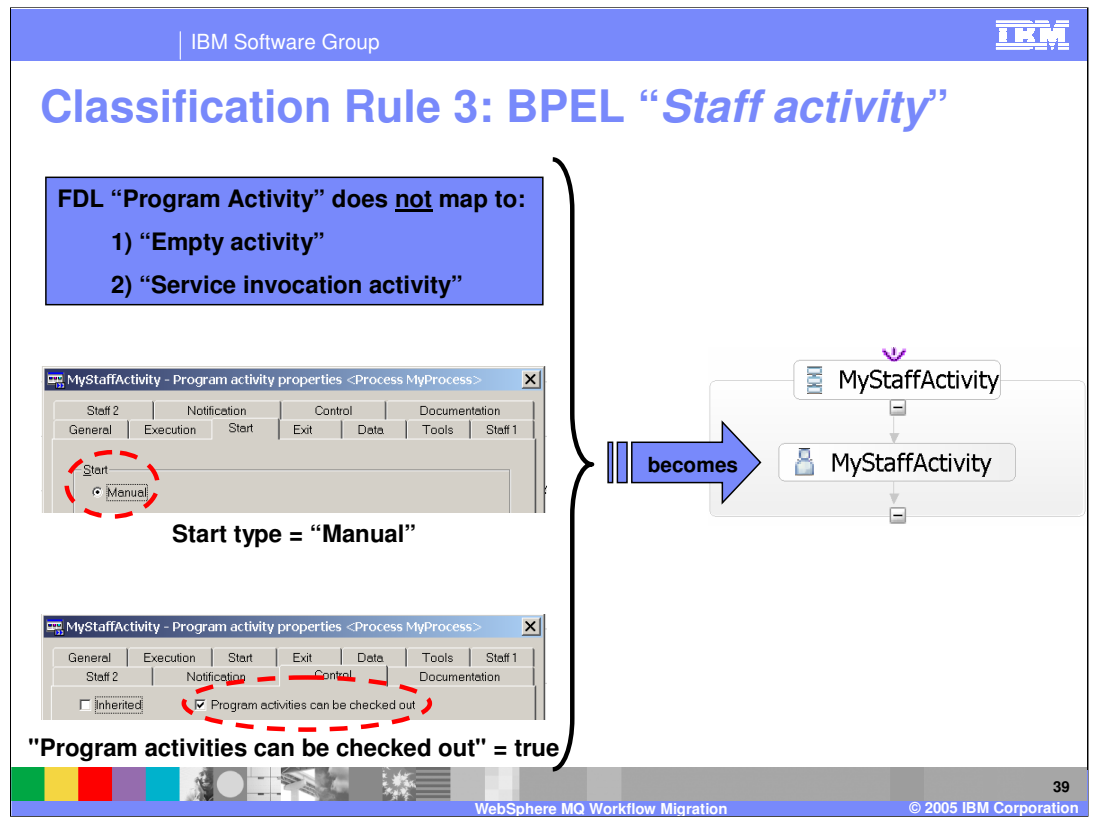

The third classification rule checks the properties of the WMQWF "Program Activity" to determine if it has been configured to be checked out and requires manual intervention. If this is the case, then the appropriate corresponding BPEL activity will be an inline Human Task activity.

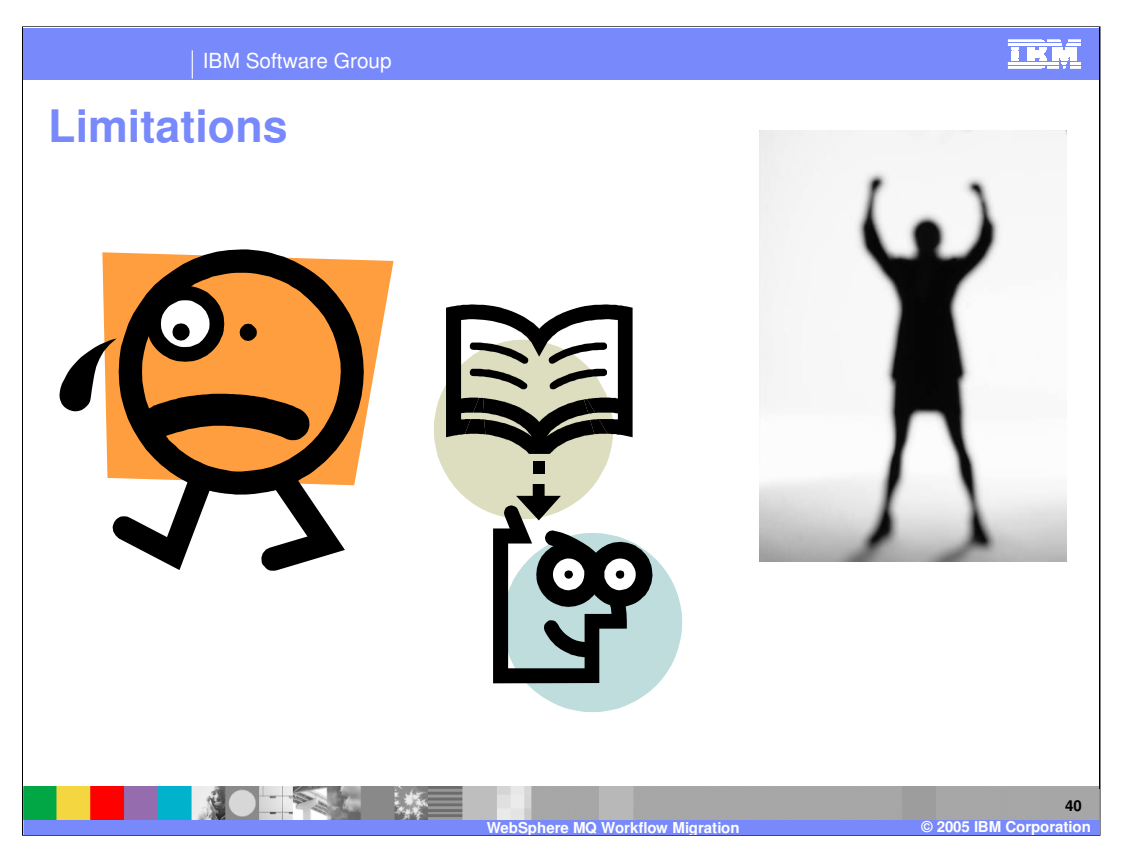

When mapping from one programming model to another, different programming model there will always be some features that are new, different or missing and therefore require manual intervention.

The mismatch between the WMQWF model and the WPS V6 SCA programming model is captured here in the form of limitations. Knowing the limitations and discontinuities ahead of time is extremely valuable in determining the amount of effort required to complete the migration.

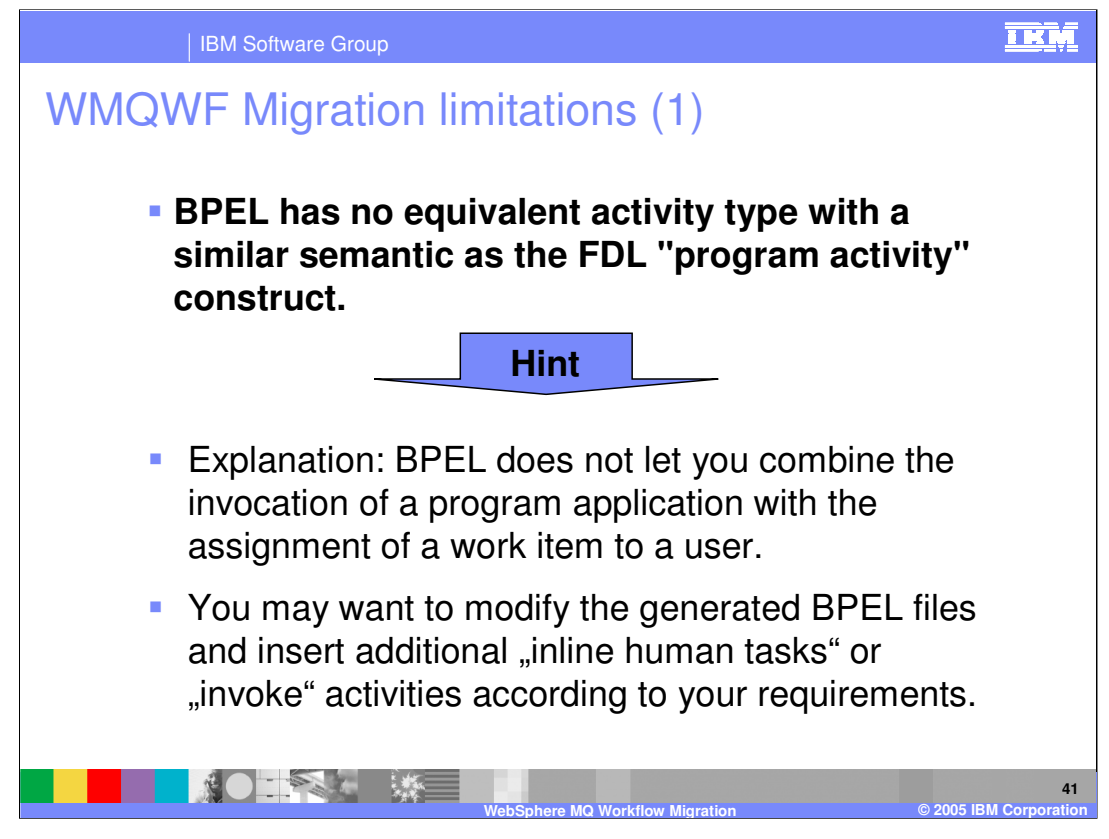

•The FDL concept of a "program activity" means that the "program execution agent" (PEA) executes the application on the workstation of the user who claimed the respective workitem. With BPEL you cannot specify the **location** of the program execution as the location of the user.

•You could insert additional **synchronization** points with user interaction. For example you could insert an "inline human task" that precedes an "invoke" activity so that the user can decide when the respective service is allowed to execute.

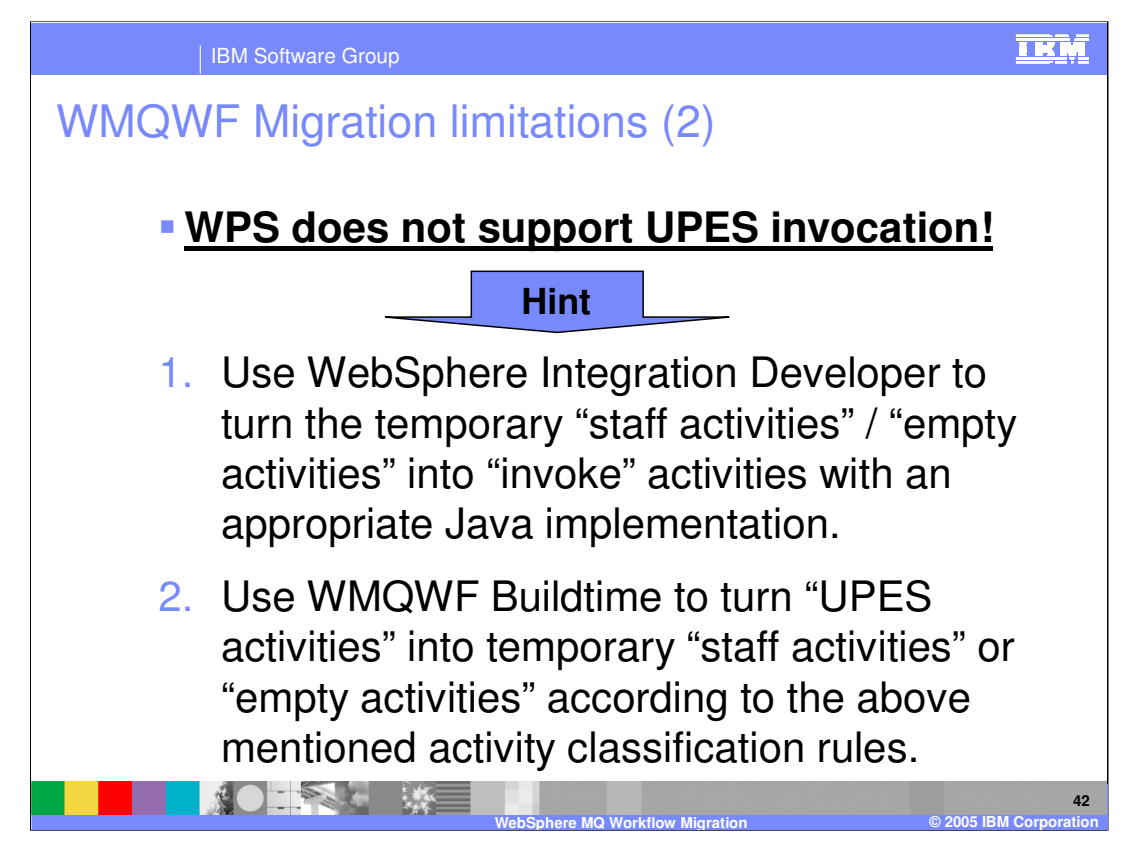

WPS does not yet support UPES invocation.

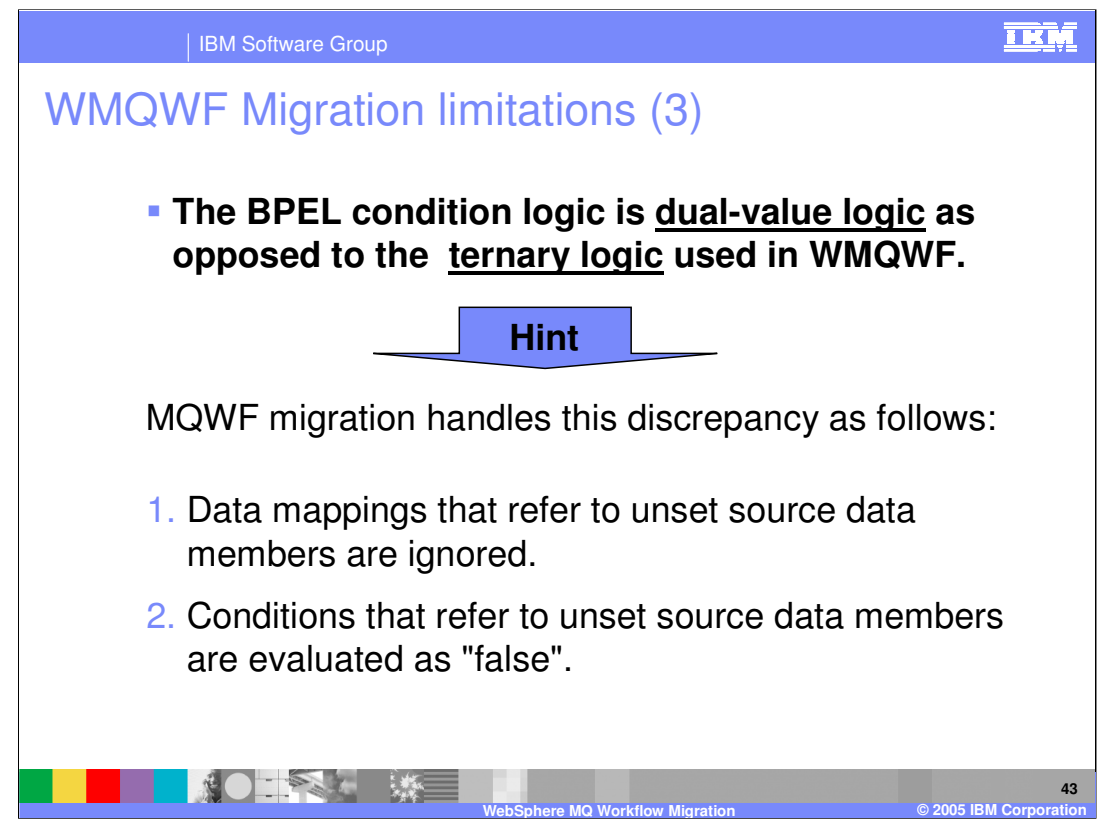

The BPEL condition logic is dual-value logic as opposed to the ternary logic used in WMQWF.

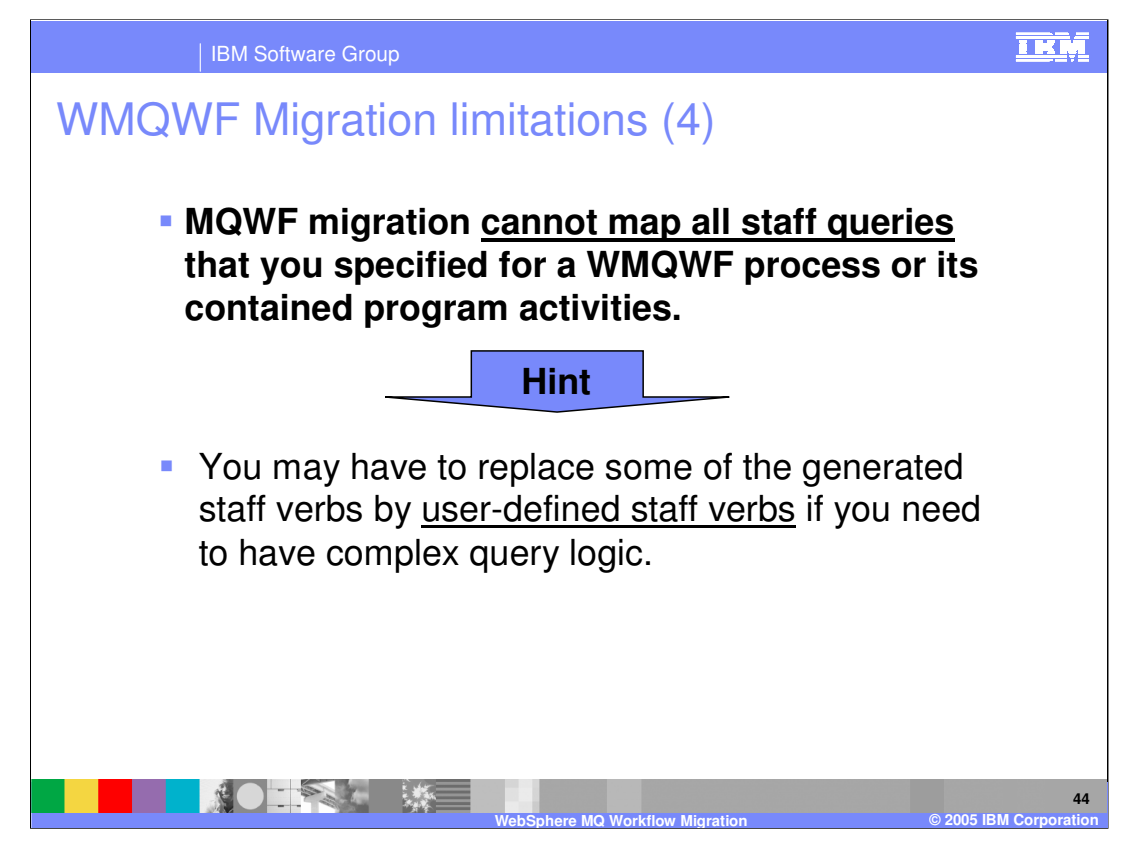

MQWF migration cannot map all staff queries that you specified for a WMQWF process or its contained program activities.

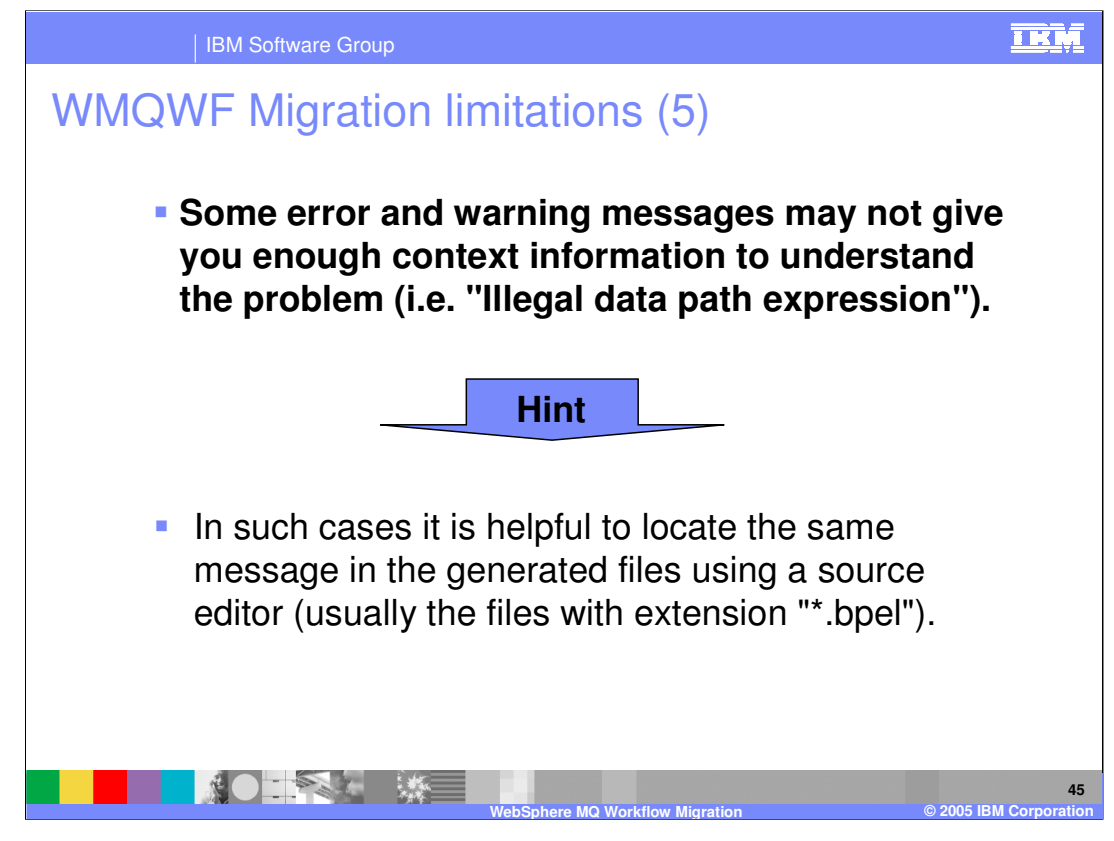

While FDL2BPEL generates the target constructs, the context of a problem situation is sometimes unknown, and the appropriate information is not available to give a clear explanation. But the error message will always be inserted as a comment annotation at the respective location in the generated BPEL or WSDL file where the problem occurred. So, usually finding the same message in the file will help to understand the problem. For instance, the above message "Illegal data path expression" might be found in a condition expression that refers to an undefined data member in the input variable of an activity.

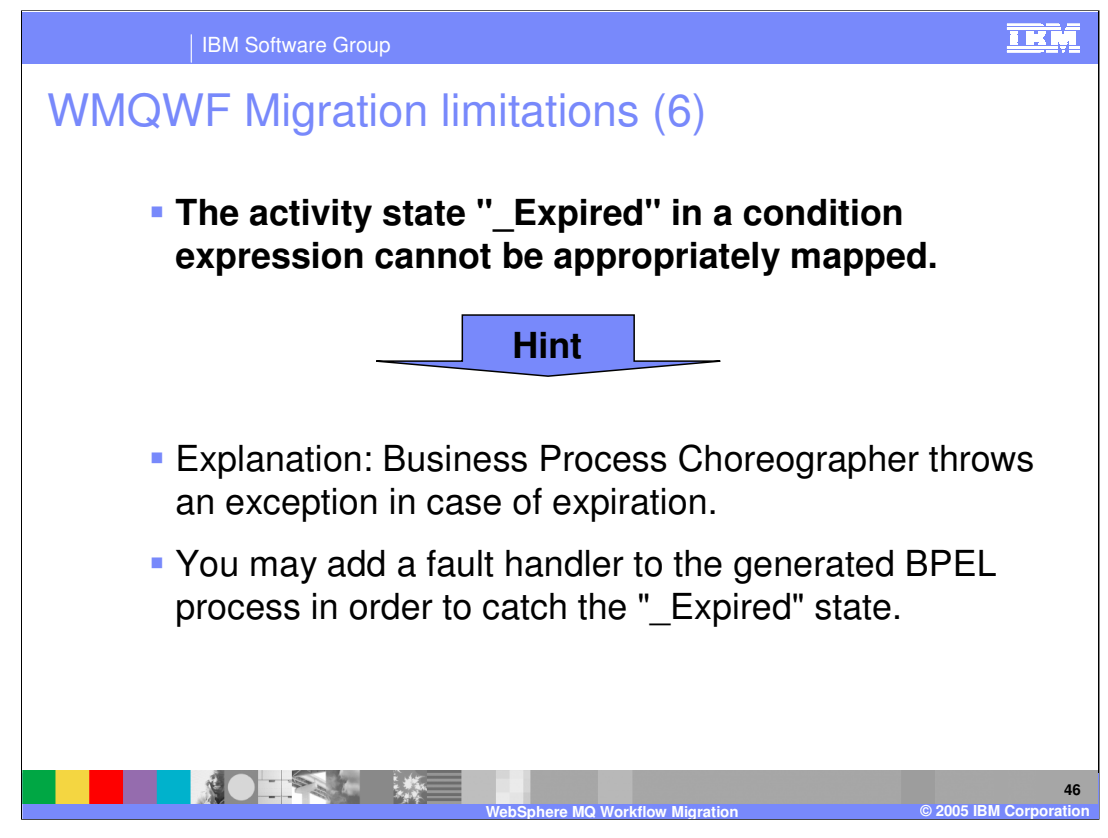

The activity state "\_Expired" in a condition expression cannot be appropriately mapped.

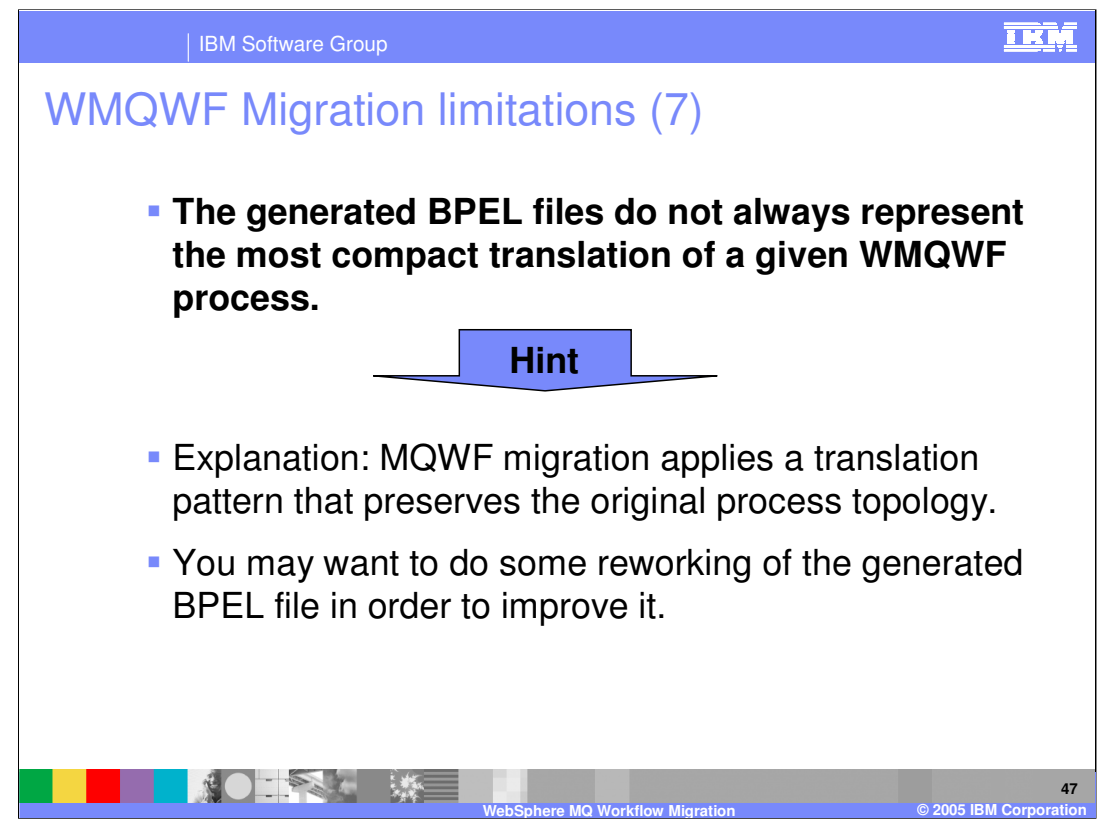

For instance, a data connector that passes data unchanged from one activity to another might sometimes be better mapped to a shared BPEL variable where the FDL2BPEL conversion tool generates two BPEL variables and an "assign" activity that does the data mapping.

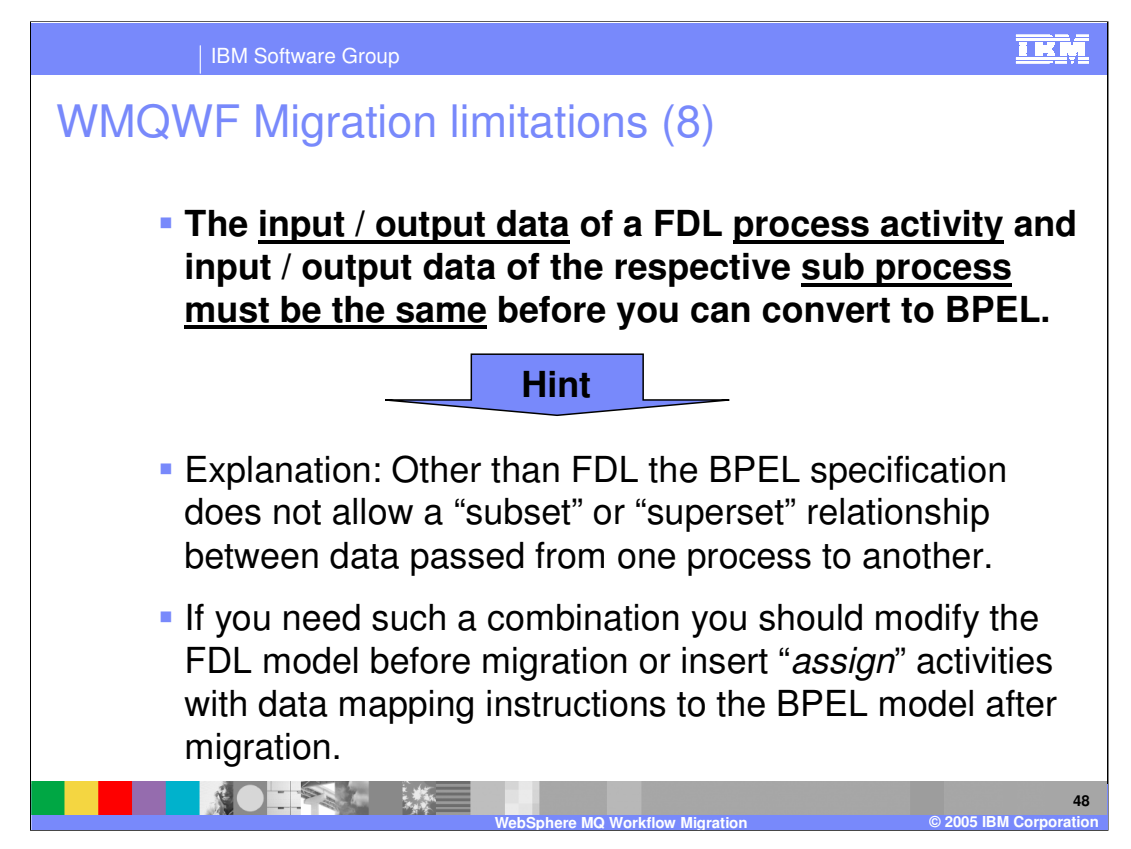

The input / output data of a FDL process activity and input / output data of the respective sub process must be the same before you can convert to BPEL.

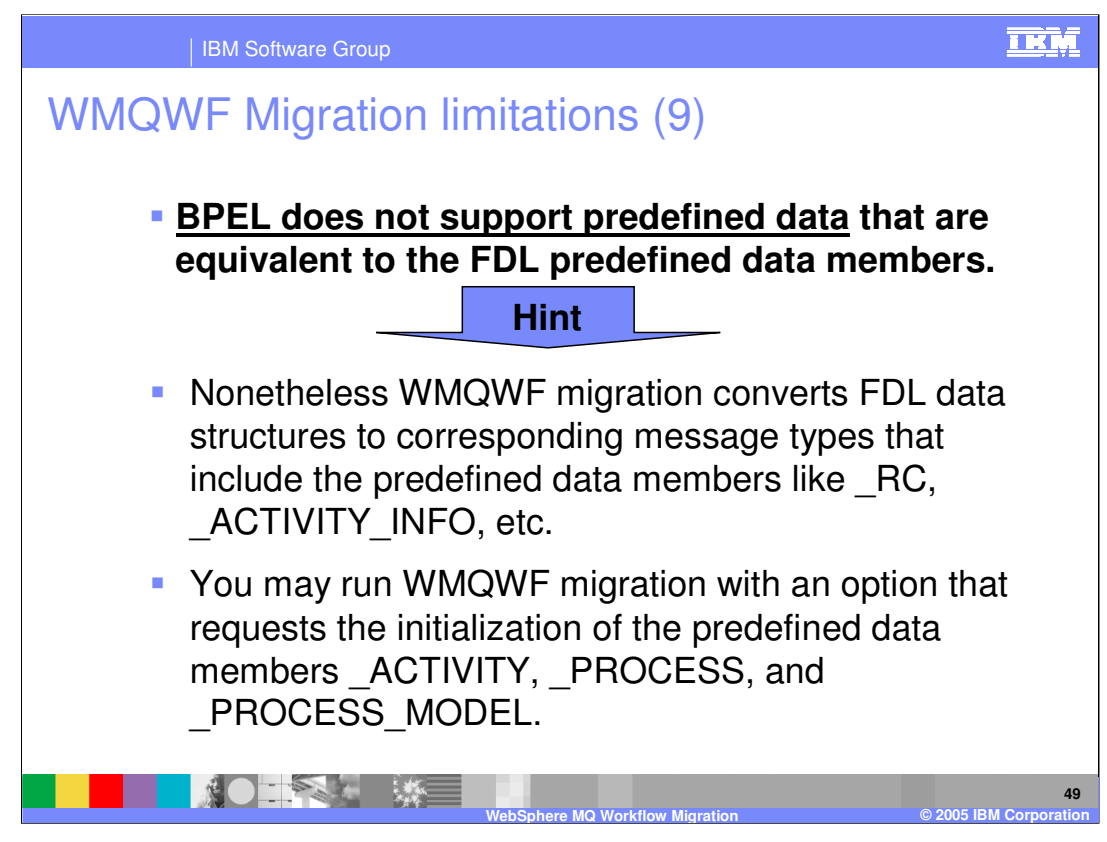

Business Process Choreographer does not offer support for setting predefined data members.

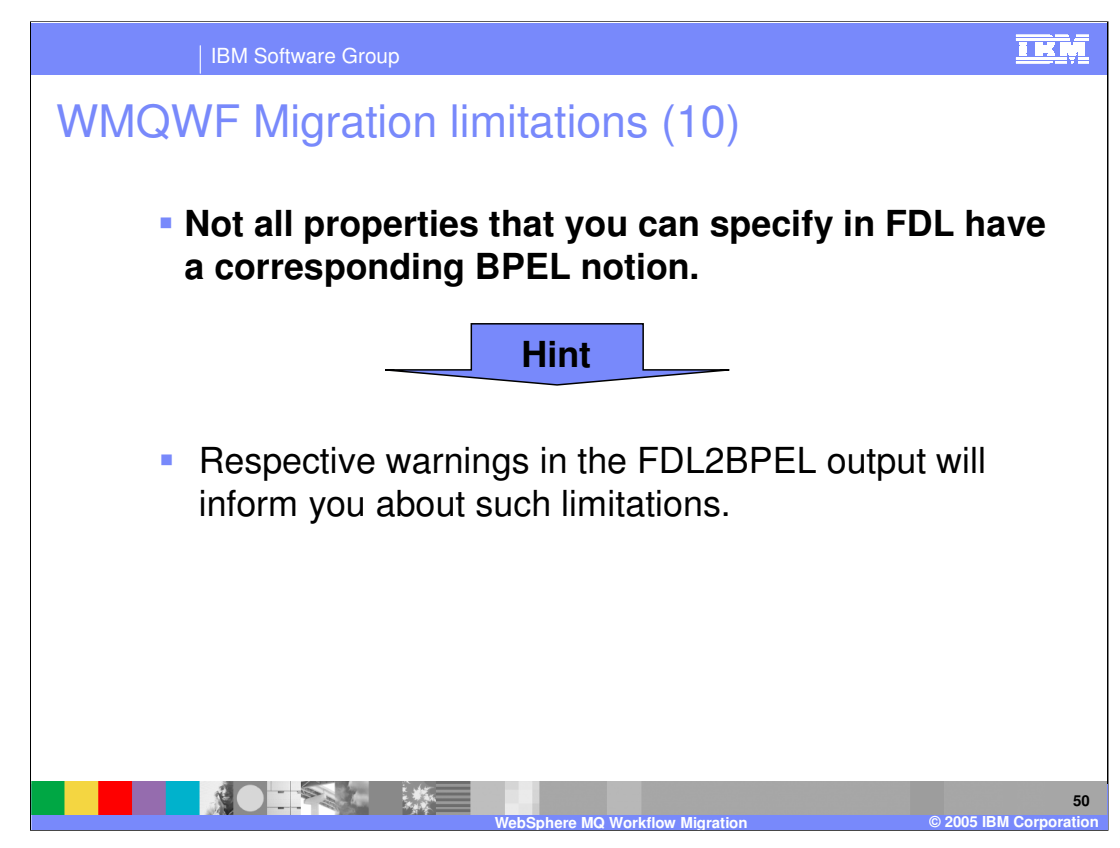

The concept of a "global container" is not yet supported in BPEL. Nevertheless, the WMQWF migration generates a BPEL variable for it.

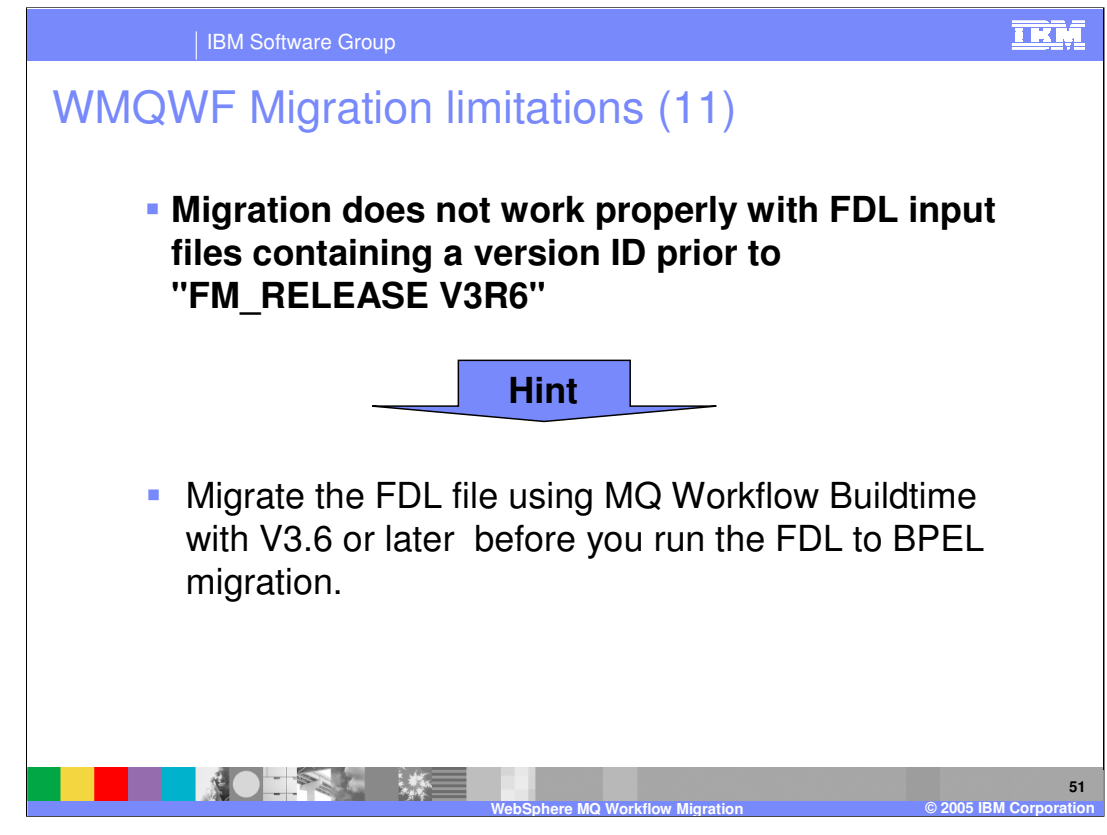

The concept of a "global container" is not yet supported in BPEL. Nevertheless, the WMQWF migration generates a BPEL variable for it.

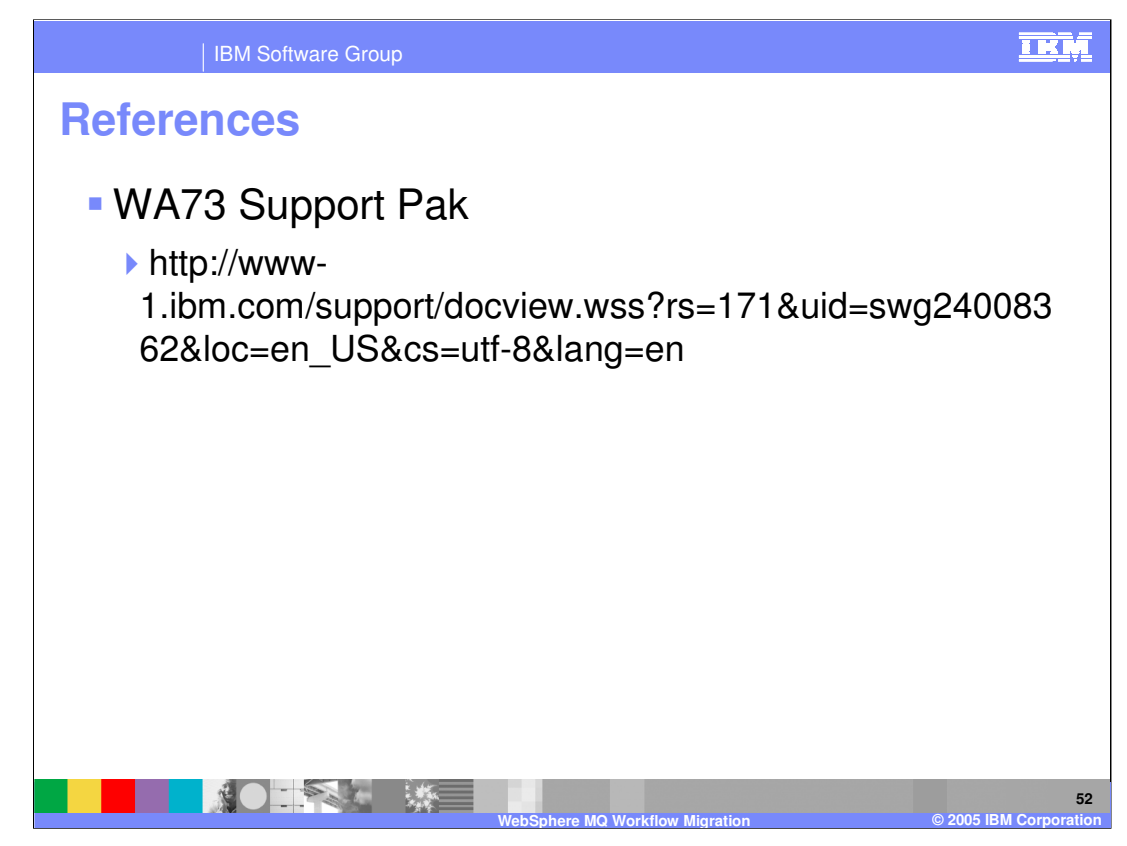

The WA73 support pak contains the FDL2BPEL utility and documentation.

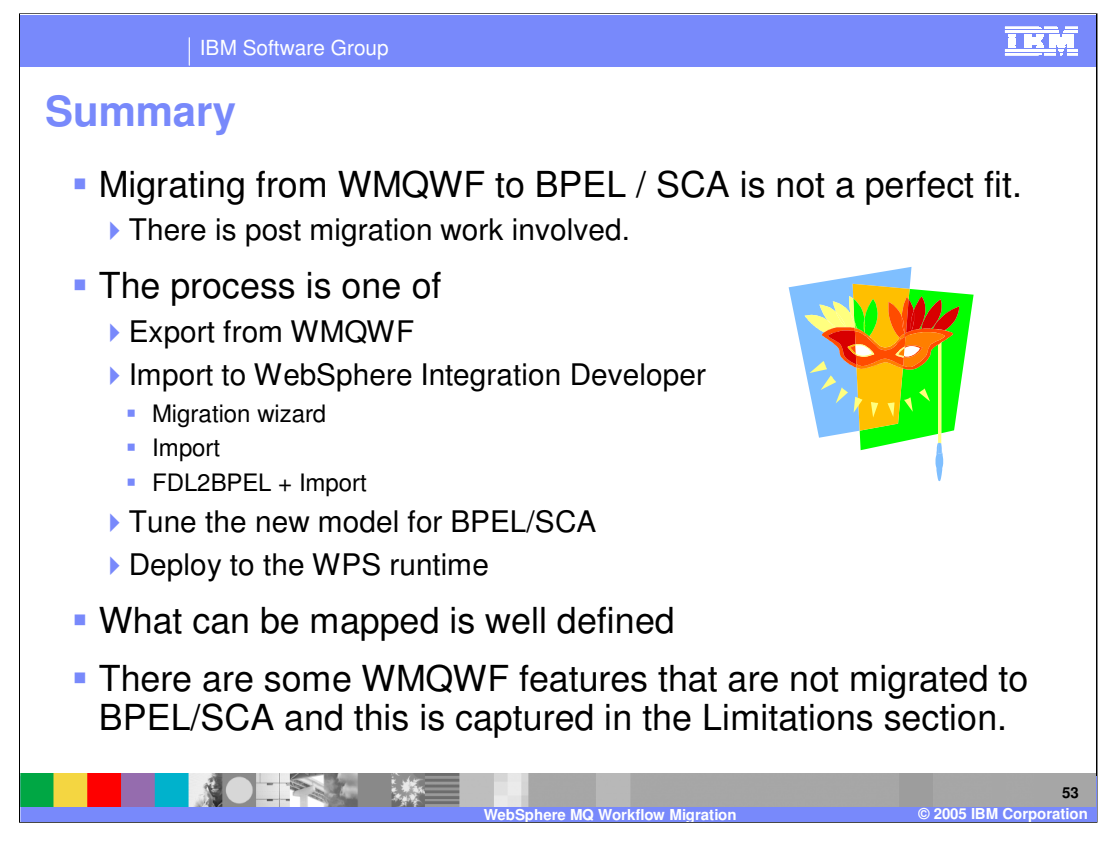

To summarize, depending on the complexity of the WMQWF application there will be some post migration work involved.

The basic process is to export the application from the source system, import to the target system, edit, resolve errors and tune the application for BPEL / SCA and deploy the application to the WPS V6 runtime.

When importing the WMQWF FDL into WID, there are several options available, the Migration Wizard, Import **or** FDL2BPEL + Import.

Using FDL2BPEL + Import provides more control and flexibility over the process and is useful for debugging problematic migrations.

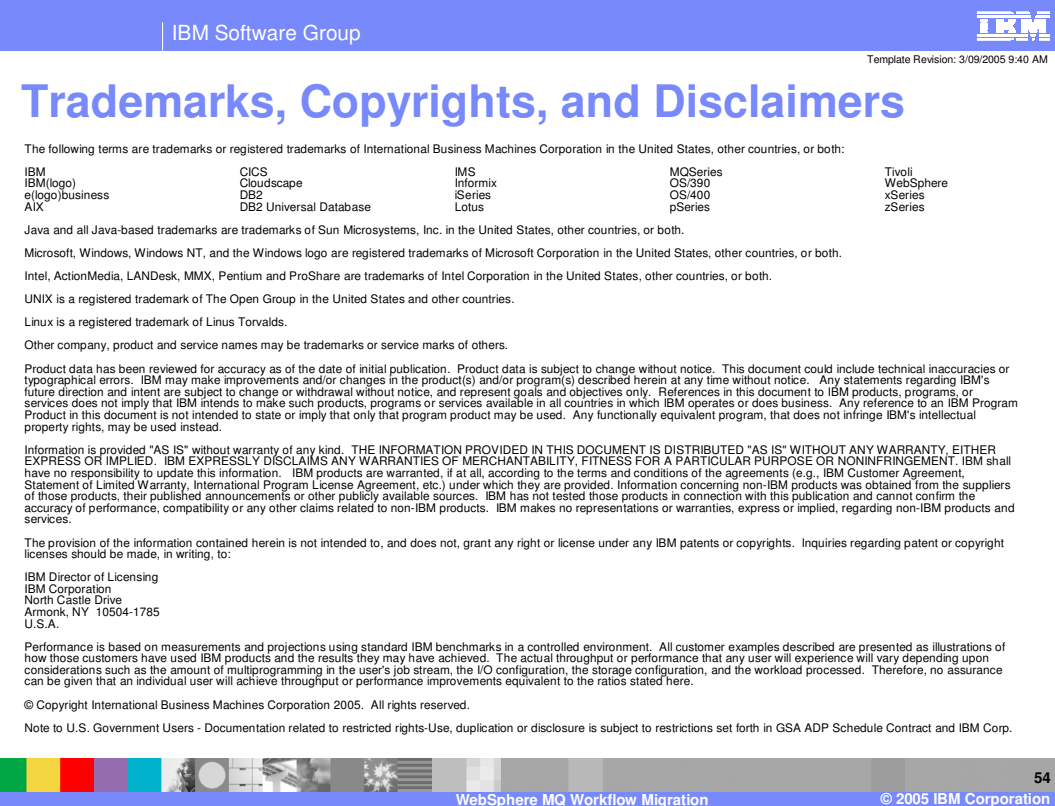